# **Руководство по эксплуатации**

# *Microinvest* **CyberCafé**

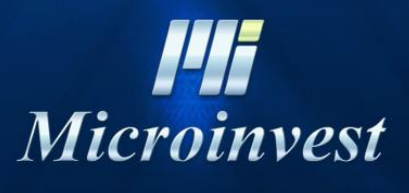

*[www.microinvest.s](http://www.microinvest.net/)u*

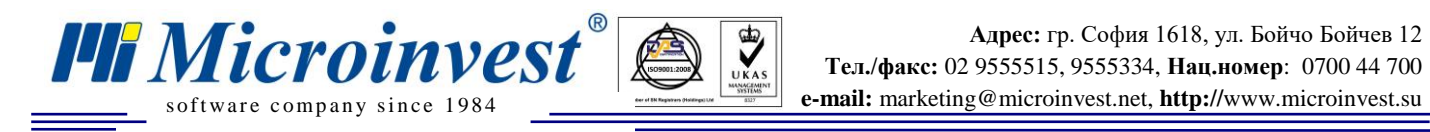

# СОДЕРЖАНИЕ

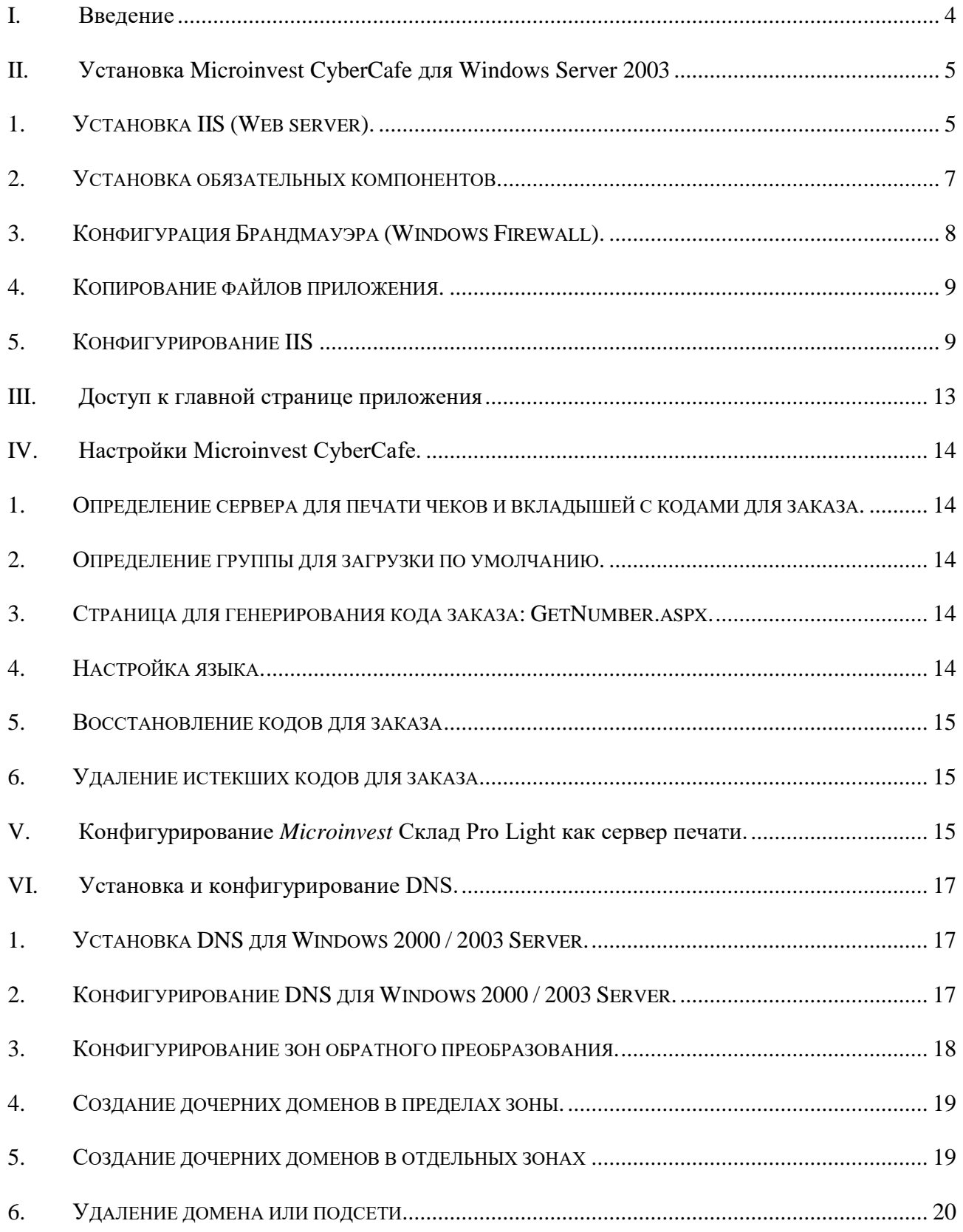

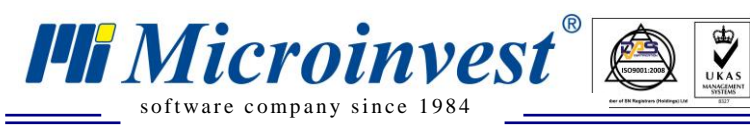

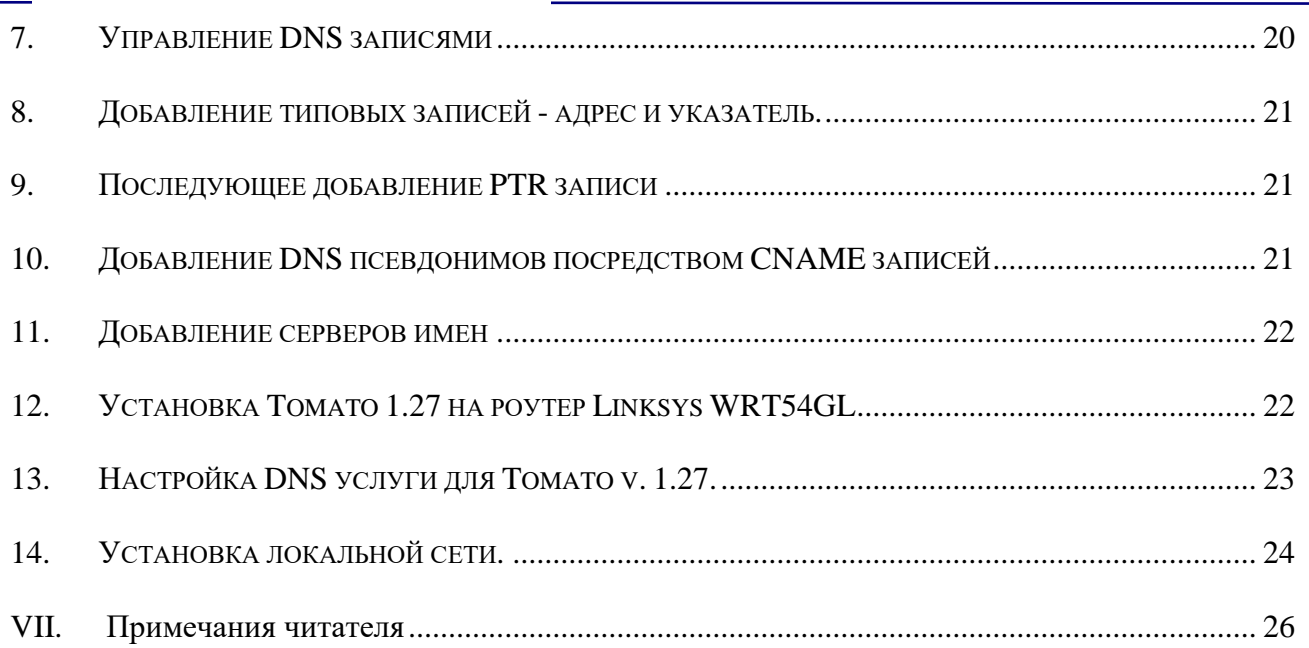

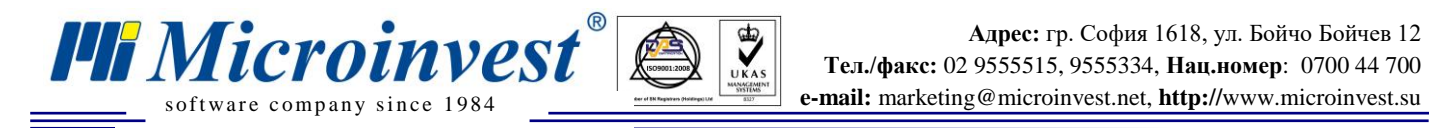

### **I. Введение**

 $\sum_{\text{UKAS}}$ 

<span id="page-3-0"></span>*Microinvest CyberCafe* - новый программный продукт, в котором интегрированы последние достижения информационных технологии – беспроводные связи мобильных и переносных компьютеров и бесплатный интернет, которые становятся все более популярными, как в мировом масштабе, так и у нас. Компания *Microinvest* разработала данный продукт, ссылаясь на массовое приложение новейших достижений в киберпространстве. Продукт направлен на посетителей современного авангардного заведения – кафе, гостиница, ресторан или другое заведение общественного питания, в котором обеспечен бесплатный беспроводный интернет. Везде, где есть такой интернет, посетители заведения могут заказывать желанные продукты при помощи данной системы. Технология работы системы следующая: Вы открываете переносный (мобильный или карманный) компьютер, который является неразрывной частью Ваших будней. Официант приносит Вам меню и вкладыш, маркированный специфическим кодом. Вы подключаетесь при помощи WiFi, На Вашем компьютере открывается страница с меню заведения. Вы заказываете (маркируете) то, что выбрали. При необходимости позовите официанта. С данного момента Ваш заказ отчитывается прямо с Вашего стола! Можете просматривать меню снова и делать дополнения к Вашему заказу. Официант только выполняет заказ!

**И все это происходит с Вашего компьютера!** Нет необходимости в какой-либо дополнительной аппаратуре. Используются беспроводные роутеры и кухонные принтеры.

Данный документ описывает технологию установки и первоначальной настройки продукта. Соблюдение данной инструкции гарантирует правильное функционирование системы.

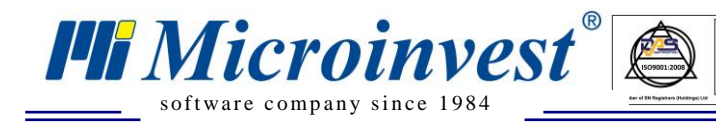

### <span id="page-4-0"></span>**II.Установка Microinvest CyberCafe для Windows Server 2003**

 $\bigotimes_{\mathsf{UKAS}}$ 

### *1. Установка IIS (Web server).*

<span id="page-4-1"></span>В **Панель управления (Control Panel)** откройте **Добавить/удалить программы (Add/Remove Programs)**, после чего **Добавить/удалить компоненты Windows (Add/Remove Windows Components)**. В окне **Мастер компонентов Windows (Windows Components Wizard)** выберите **Сервер приложений (Application Server)**, не ставя галочку, и нажмите кнопку **Подробнее (Details).**

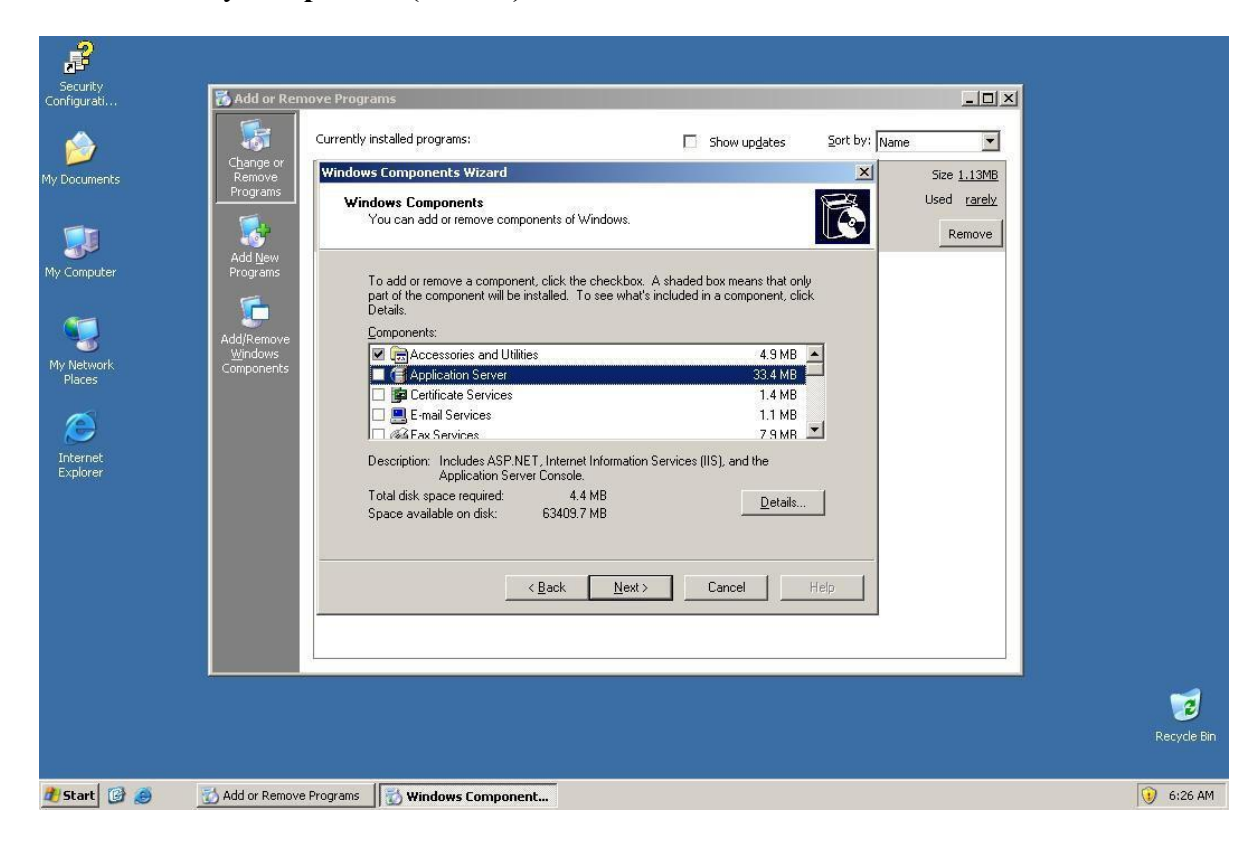

Поставьте галочку на **ASP.NET** и **Internet Information Service (IIS)**. Убедитесь, что Вы поставили установочный CD с Windows Server 2003 в Ваше DVD/CD ROM устройство, подтвердите с **ОК** и продолжайте установку.

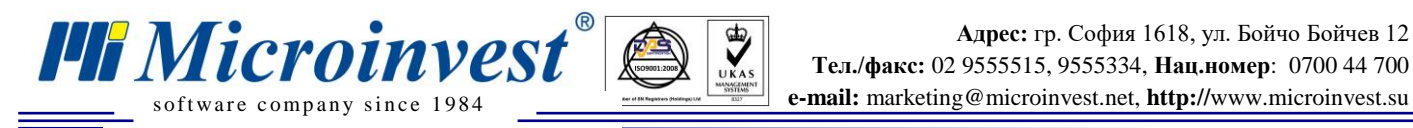

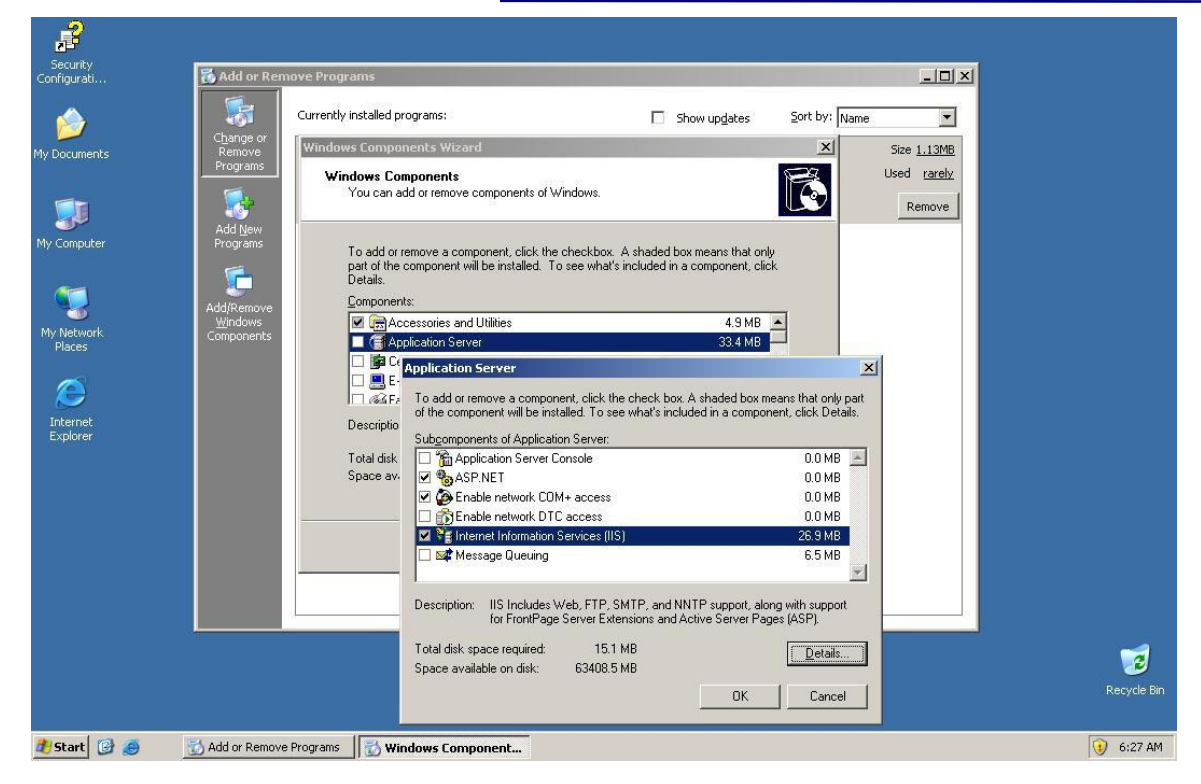

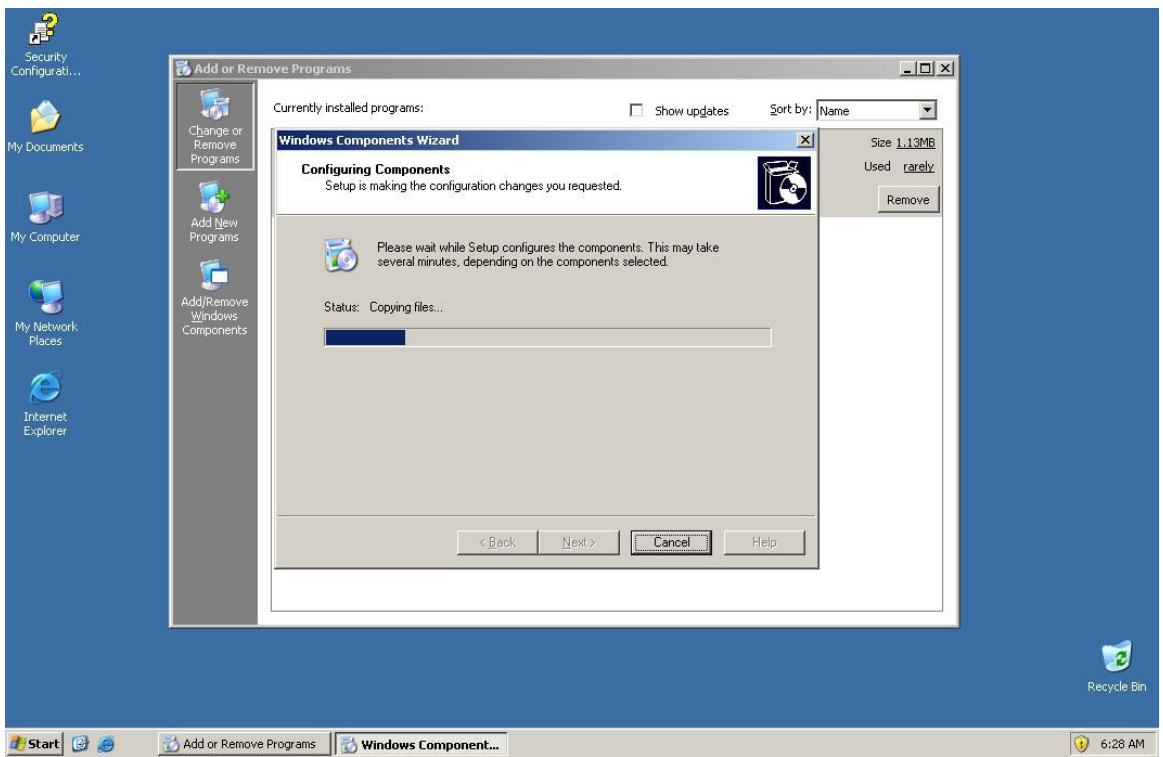

Когда **Мастер настройки Windows (Windows Configuration Wizard)** закончит процедуру по установке компонентов, нажмите кнопку **Готово (Finish).**

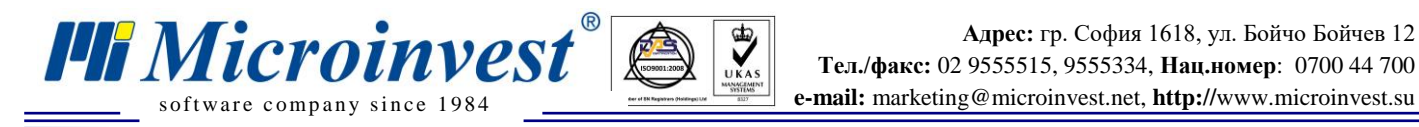

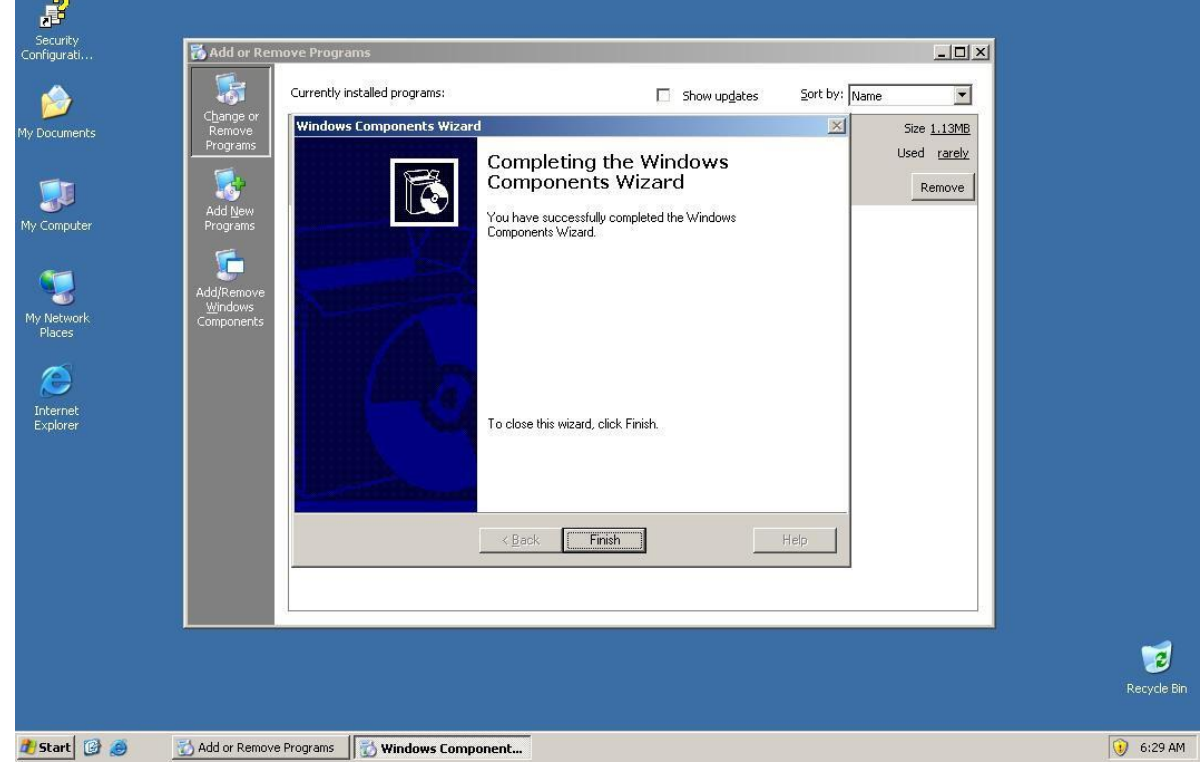

### *2. Установка обязательных компонентов.*

<span id="page-6-0"></span>Для правильного функционирования продукта необходимо установить Microsoft .NET Framework 2.0. Этот пакет можете скачать с сайта Microsoft, а также можно установить автоматически, если в системе есть *Microinvest* **Склад Pro**.

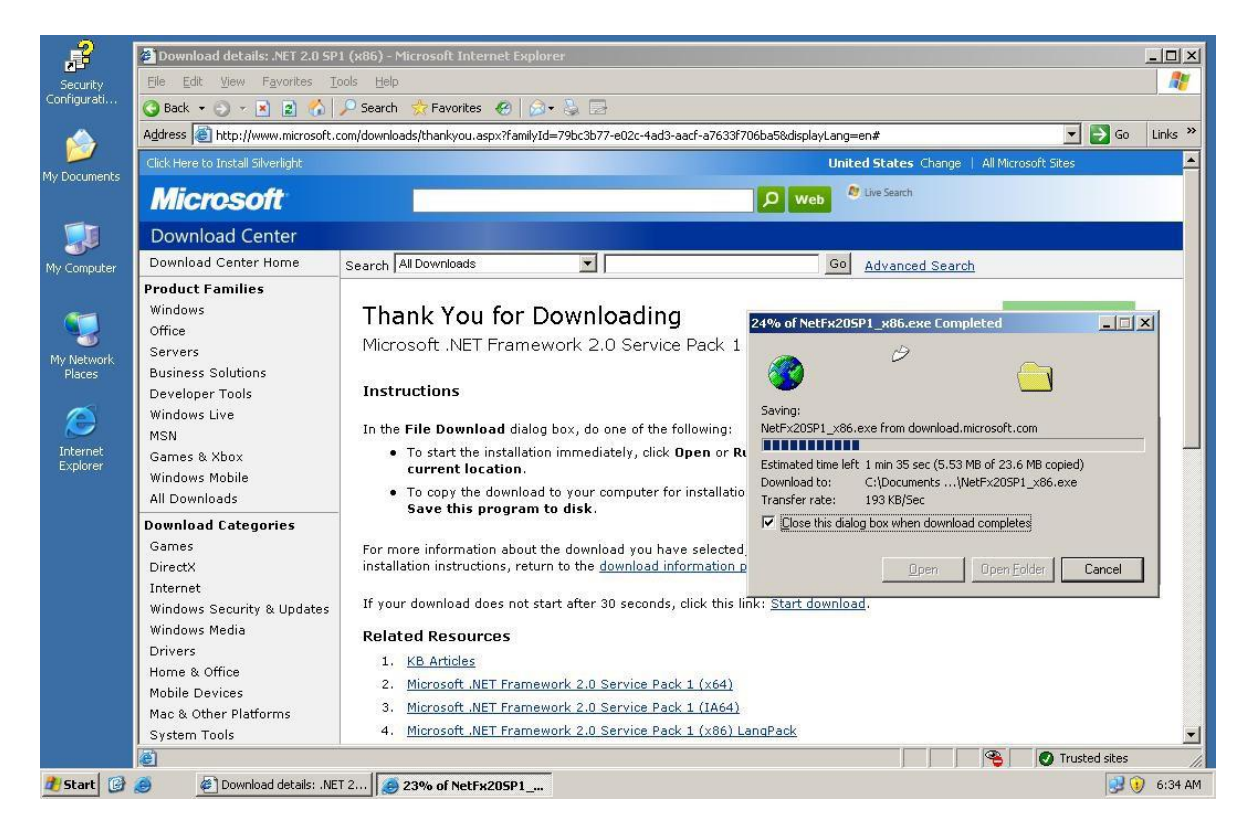

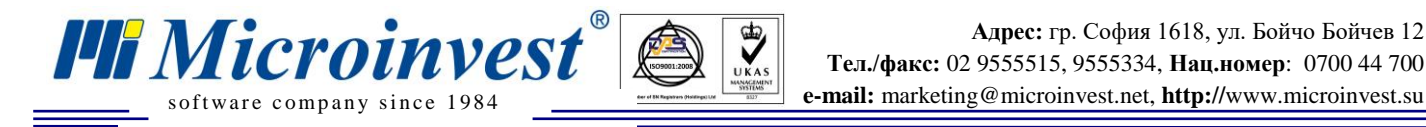

## *3. Конфигурация Брандмауэра (Windows Firewall).*

<span id="page-7-0"></span>Откройте порт в **Брандмауэр(Windows Firewall).**. (TCP: 80). В **Панель управления**  откройте **Брандмауэр(Windows Firewall)** и выберите **Исключения (Exceptions).**

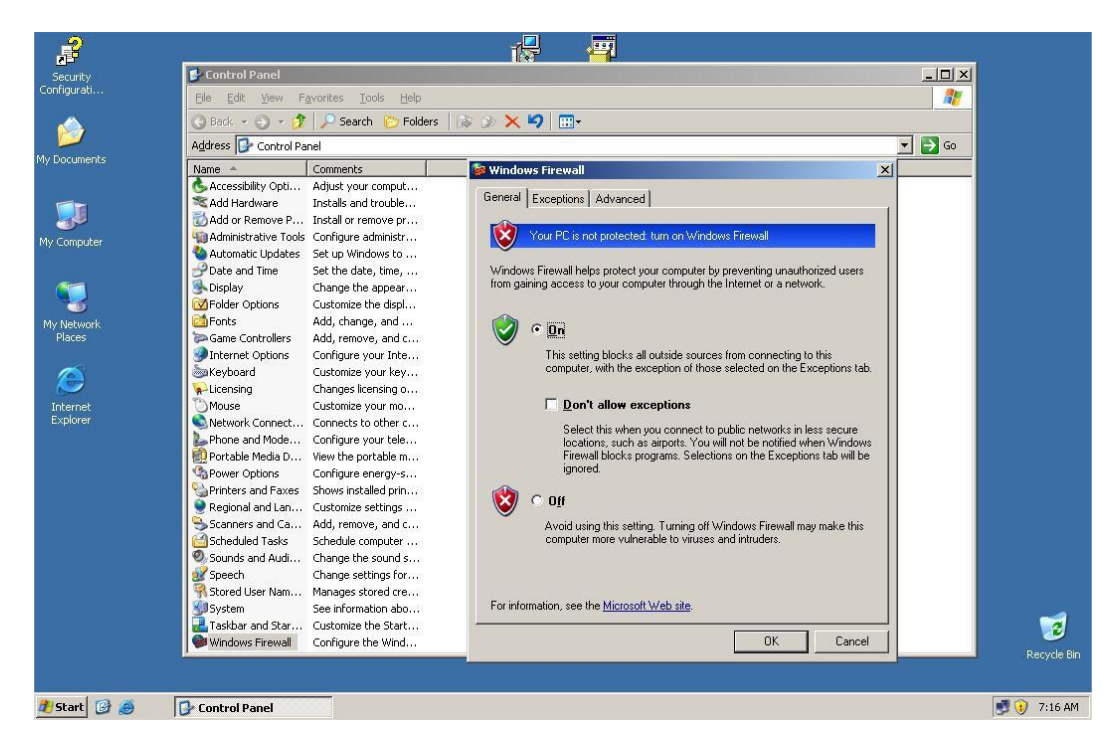

Нажмите кнопку **Добавить порт (Add port)** и напишите в полях для имени и номера порта - IIS и 80. Подтвердите с "ОК".

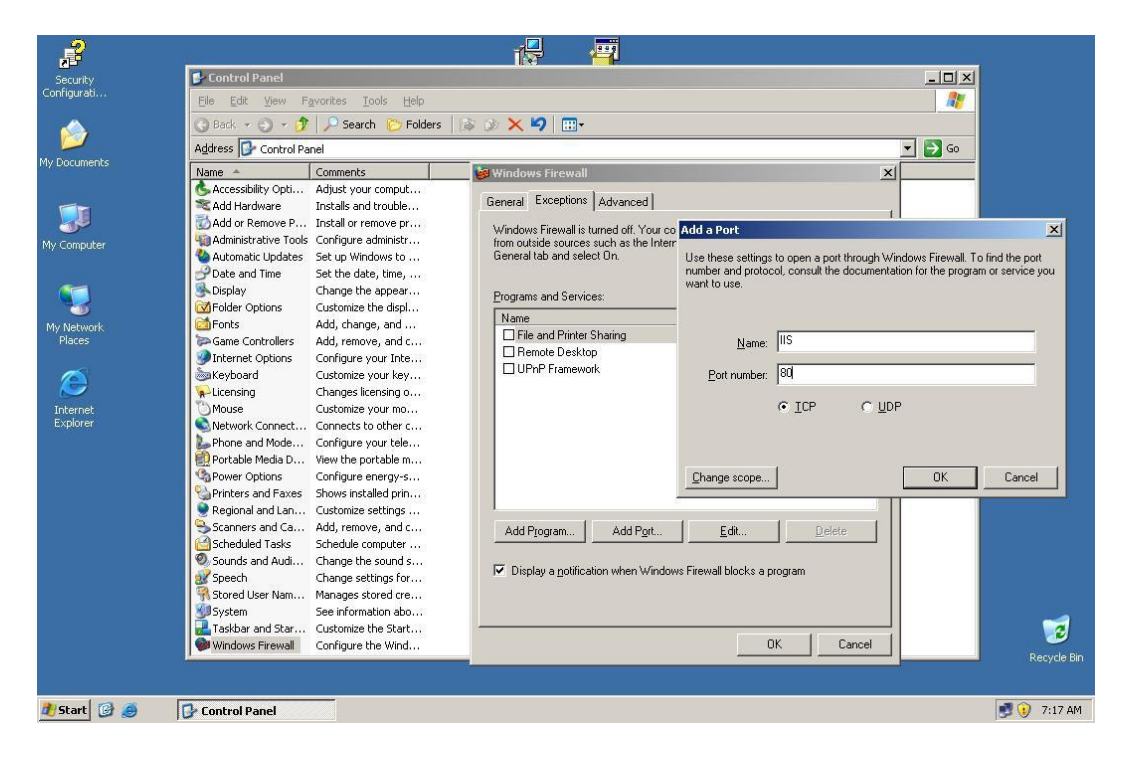

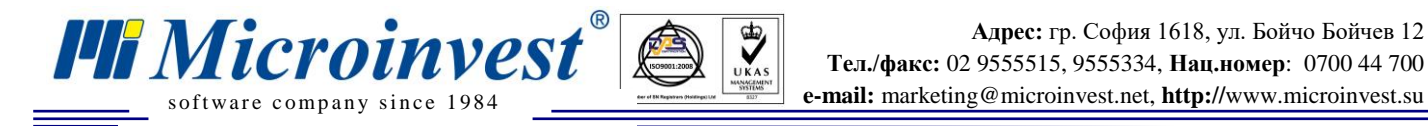

### *4. Копирование файлов приложения.*

<span id="page-8-0"></span>Скопируйте установочный файл *Microinvest* **Cyber Cafe** в **%HOMEDRIVE%\Inetpub\wwwroot**. Разархивируйте в той же самой директории двойным щелчком. После данной операции удалите установочный файл из директории.

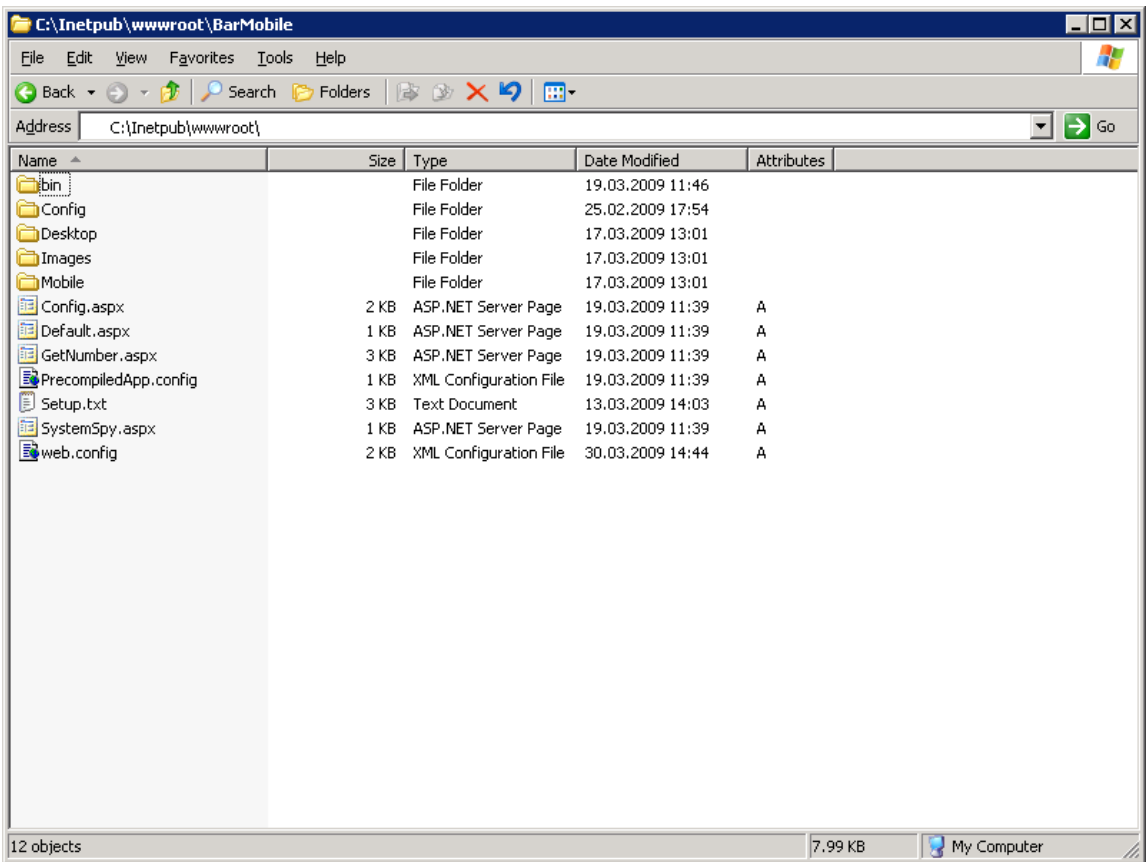

## *5. Конфигурирование IIS*

<span id="page-8-1"></span>Откройте IIS Manager, который доступен в меню **Пуск> Выполнить.(Start > Run)**

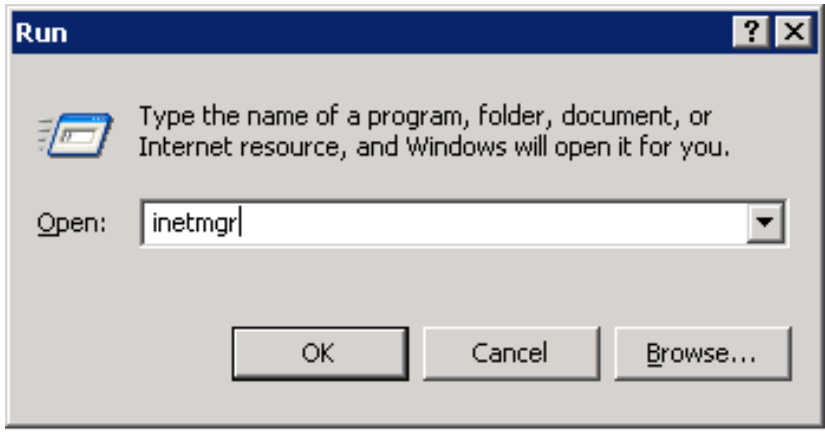

5.1 Создание отдельного **Пул приложений (Application Pool)** с именем **CyberCafe**

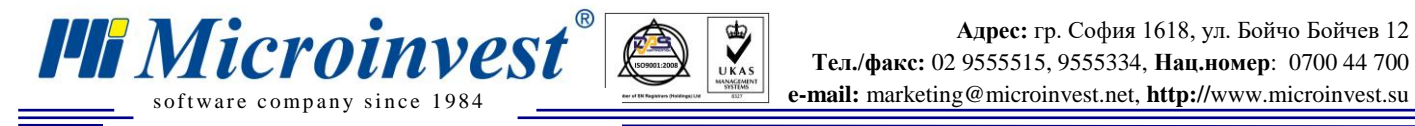

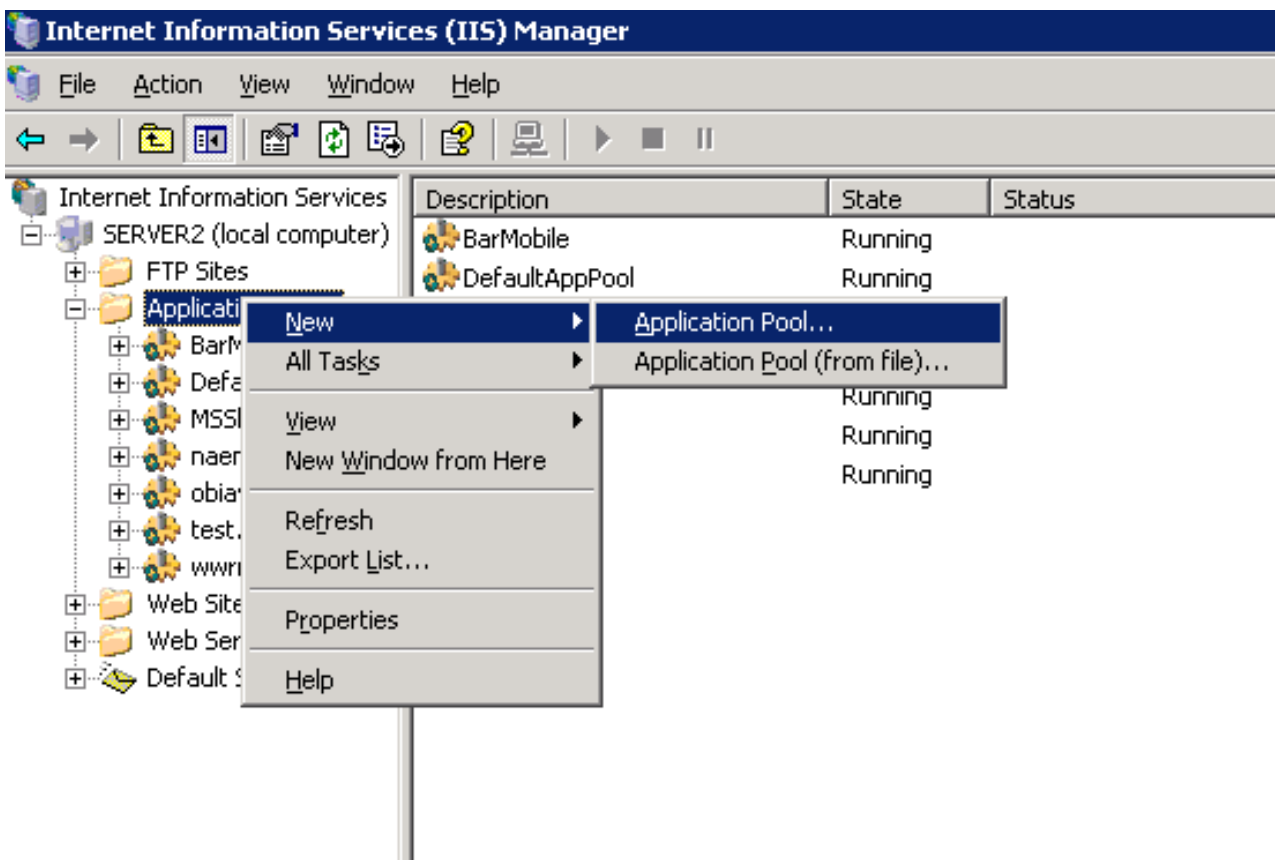

 $\sum_{\text{UKAS}}$ 

Для конфигурирования новосозданного **Пул приложений** необходимо задать следующие настройки:

#### **Раздел Recycling**

- Recycle worker processes (in minutes) отключено;
- Recycle worker processes (number of requests) отключено;
- Recycle worker processes at the following times отключено;

#### **Раздел Performance**

• Shutdown worker processes after being idle for – отключено;

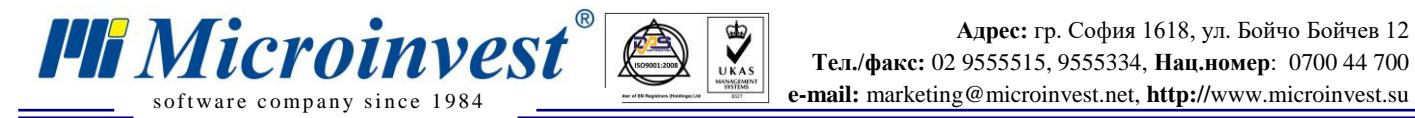

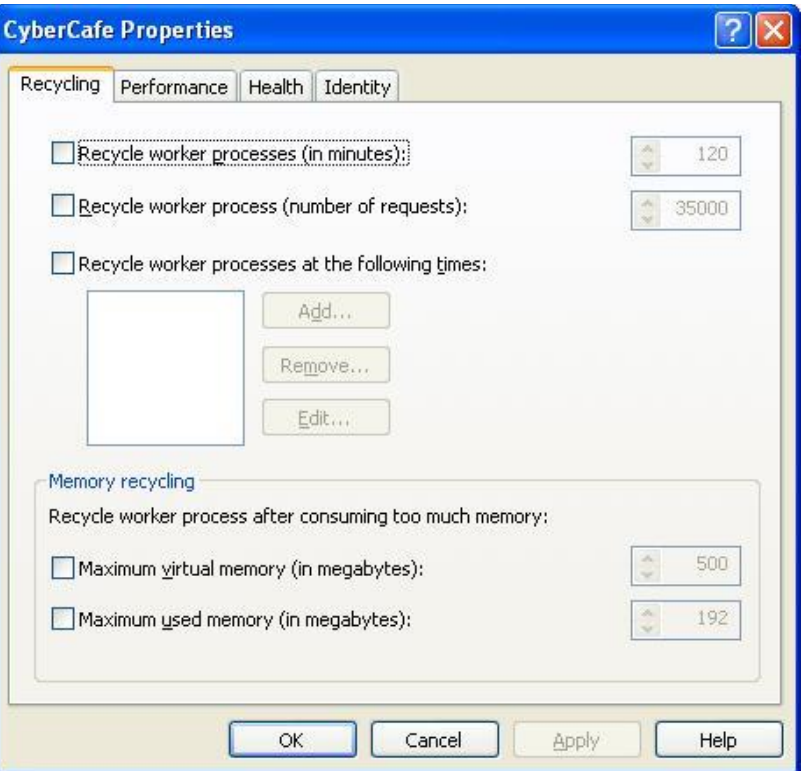

 $\sum_{\text{UKAS}}$ 

5.2 Создание Виртуальной директории. Аналогия с **Пул приложений** созданным в п. 5.1.

Откройте Диспетчер IIS (IIS Manager) (Пуск> Выполнить Введите "inetmgr") -> нажмите **OK**.

В категории **Web Sites -> Default Web Site -> CyberCafe** нажмите правую кнопку, после чего выберите **Properties.**

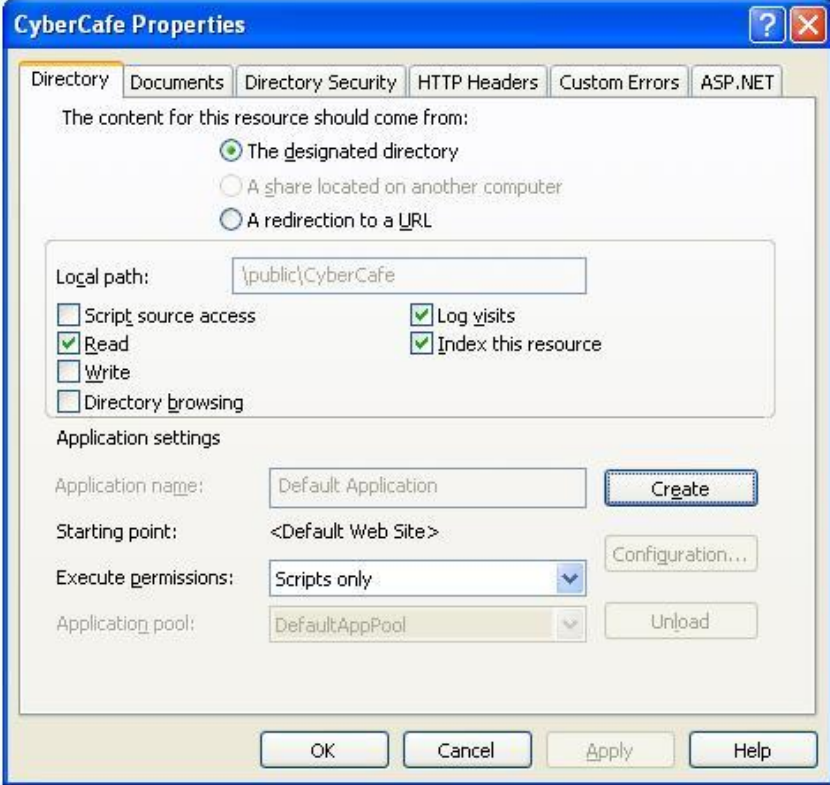

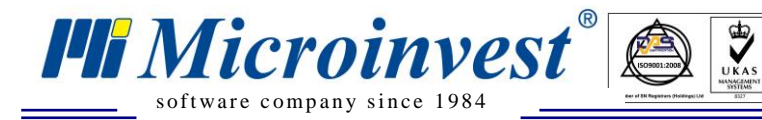

В открытом окне нажмите кнопку **Create**. В секции **Application Pool** выберите в выпадающем меню, созданный в п. 5.1 **Application Pool** с именем **CyberCafe**. Выберите секцию ASP.NET. Убедитесь, что выбранная версия ASP.Net - 2.0.50727. Выберите секцию **Documents** и убедитесь, что Default.aspx на первой позиции в таблице **Enable default content page.** Если его нет, добавьте его, и посредством кнопки **Move Up** передвиньте его на первую позицию.

5.3 Задать права на служебную директорию Config в файловой системе приложения. Права должны быть типа читать/записывать. Задаются для аккаунтов ASPNET и IIS\_WPG или Network Service.

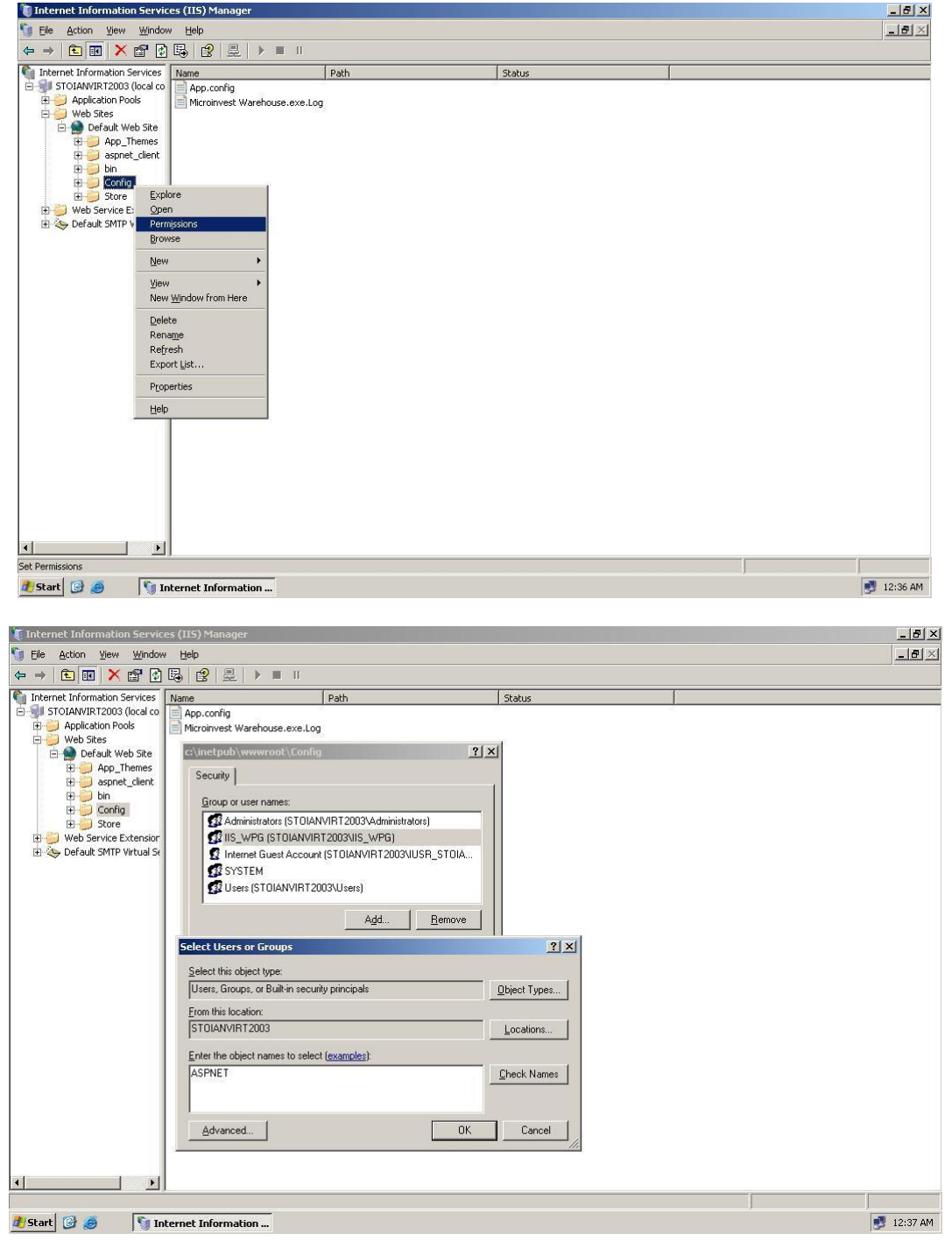

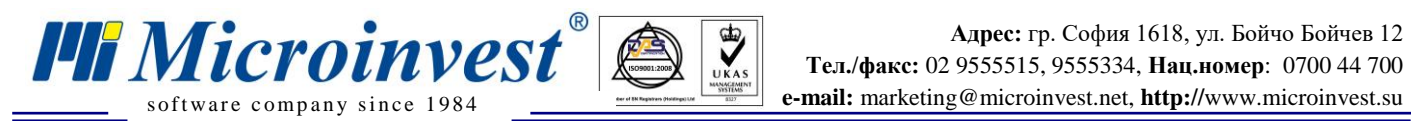

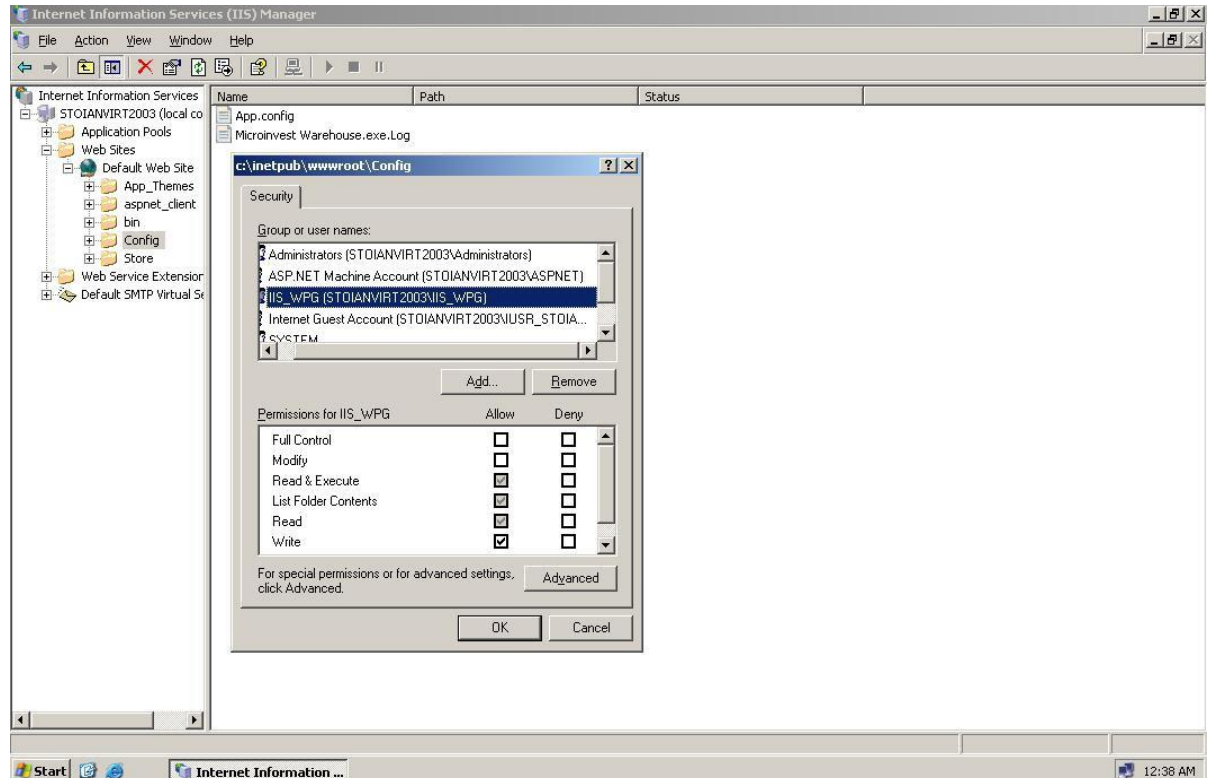

 **Примечание: В случае, если аккаунта** ASPNET нет в системе, необходимо выполнить следующую последовательность команд в командном ряду (**Пуск** -> **Выполнить**   $\rightarrow$  ввод текста "cmd" $\rightarrow$  нажмите кнопку ОК).

#### **CD C:\WINDOWS\Microsoft.NET\Framework\v2.0.50727 aspnet\_regiis -i**

### **III. Доступ к главной странице приложения**

<span id="page-12-0"></span>Необходимо обеспечить доступ к главной странице приложения (директория приложения). Задать путь к конфигурационному файлу *Microinvest* **Склад Pro Light** (LiteApp.config)

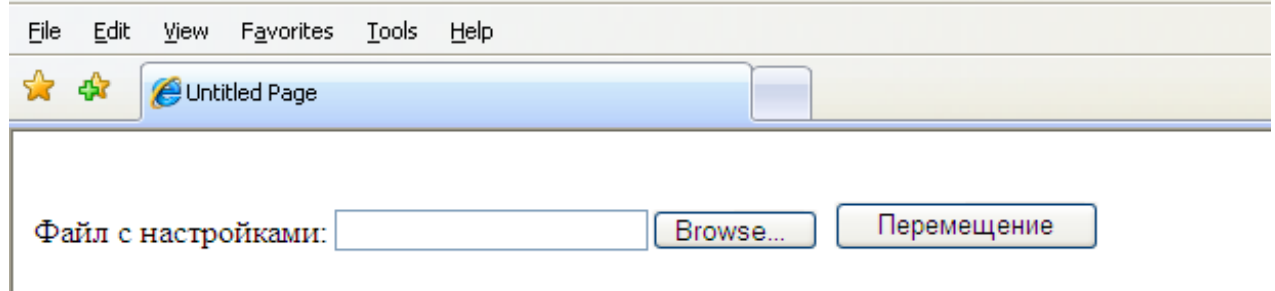

После трансфера файла нажмите кнопку "Начало".

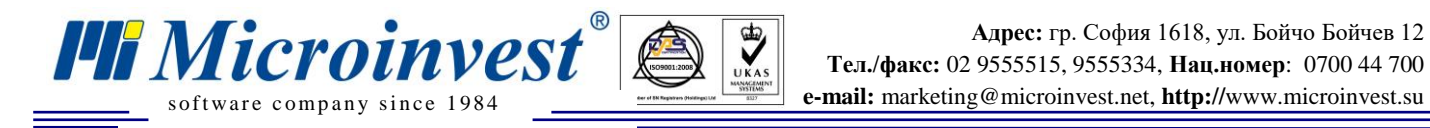

# **IV. Настройки Microinvest CyberCafe.**

### <span id="page-13-0"></span>*1. Определение сервера для печати чеков и вкладышей с кодами для заказа.*

<span id="page-13-1"></span>Откройте **web.config** в главной директории приложения. Поменяйте следующий ряд следующим способом:

<Добавить key="PrintServerIP" value="192.168.0.56"/>

Часть 192.168.0.56 заменяется на IP компьютера в вашей локальной сети, на котором работает Склад Pro Light с настройкой "Сервер печати" - "Активно". Это компьютер, с которого возможно печатать вкладыши с кодами заказов.

### *2. Определение группы для загрузки по умолчанию.*

<span id="page-13-2"></span>Добавьте ID группы, которую хотите на место цифры 1 (ID в базе данных Склад Pro Light, таблица GoodsGroups): **<Добавить key="DefaultGroupID" value="1"/>**

### <span id="page-13-3"></span>*3. Страница для генерирования кода заказа: GetNumber.aspx.*

Чтобы генерировать действующий код для заказа, введите следующие параметры: стол, партнер и действительный пароль оператора.

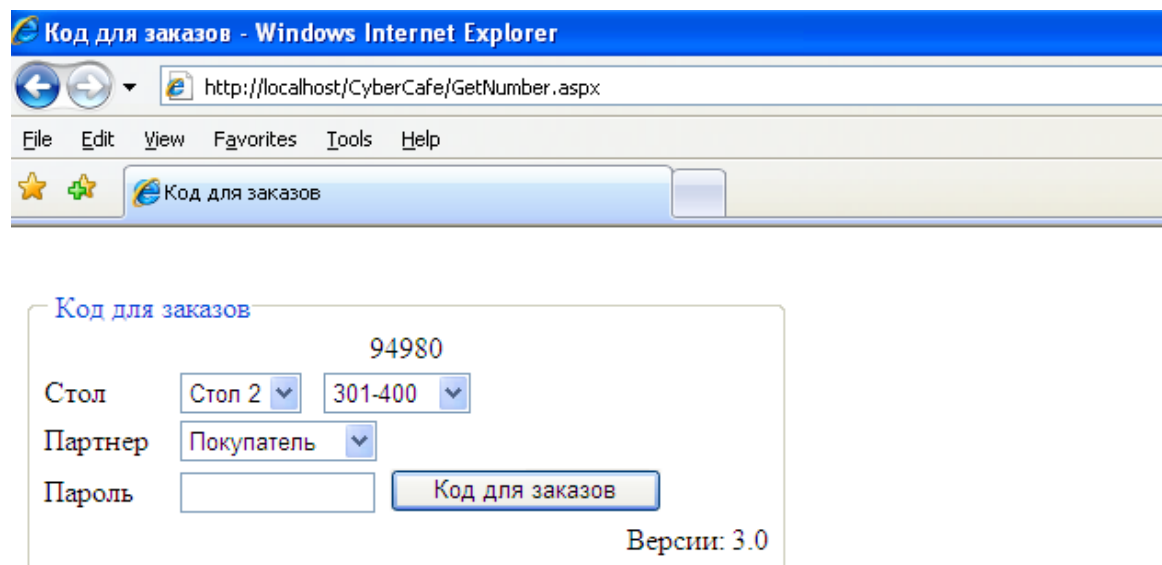

### *4. Настройка языка.*

<span id="page-13-4"></span>Данная настройка доступна по следующему URL адресу: http://<servername>/<pathToApplication>/System.aspx. Выберите желанный Вами язык из выпадающего меню и нажмите "Запись". Система показывает сообщение о статусе операции, как и кнопку "refresh", которая обновляет потребительский интерфейс выбранным языком.

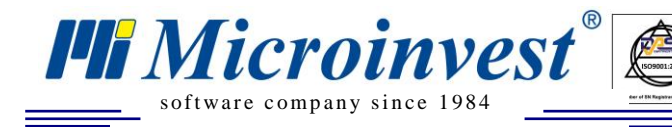

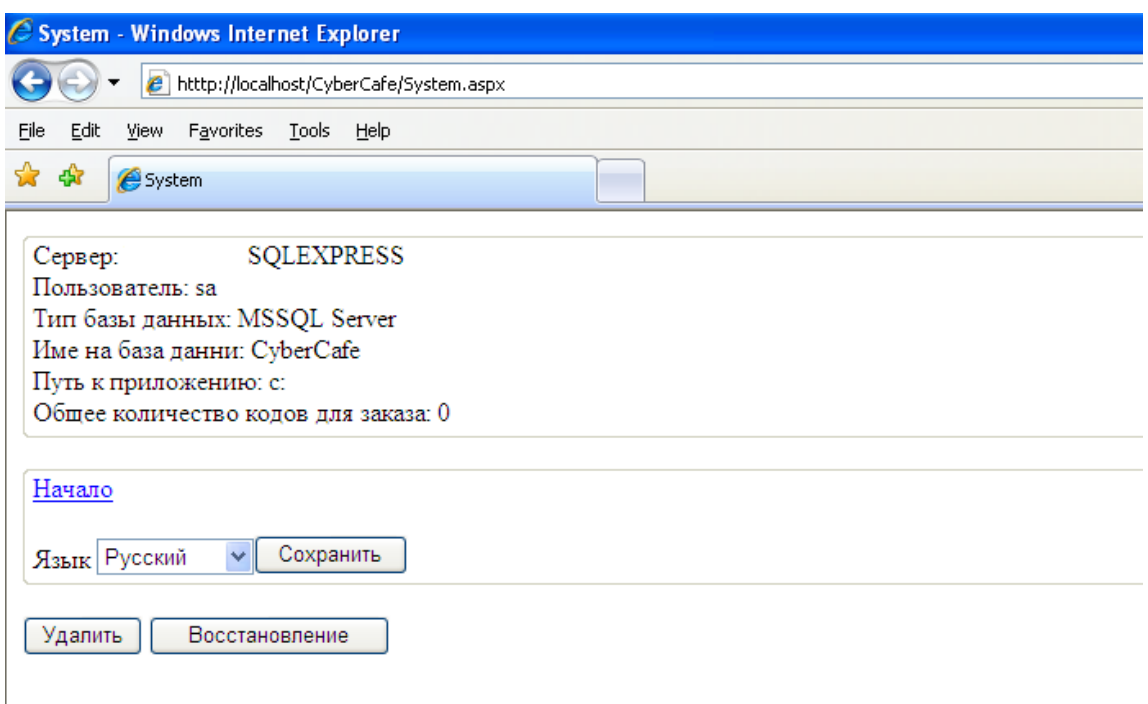

 $\bigotimes_{\mathsf{UKAS}}$ 

Рис. 12

#### *5. Восстановление кодов для заказа* (кнопка "Восстановление" – рис. 12).

<span id="page-14-0"></span>Восстановление может быть осуществлено для кодов, генерированных за последние 2 дня. Восстановление может понадобиться в случае остановки электричества, сбоя в системе и во всех ситуациях, когда сервер был перезапущен.

#### *6. Удаление истекших кодов для заказа* (кнопка "Удалить" – рис. 12).

<span id="page-14-1"></span>Каждый код имеет определенный период действия – 8 часов. После окончания данного срока, не смотря на то, что он не используется, код остается в памяти сервера. Поэтому очень, полезно через определенные интервалы времени очищать систему.

## <span id="page-14-2"></span>**V. Конфигурирование** *Microinvest* **Склад Pro Light как сервер печати.**

В окне настроек выберите для "Сервер печати" - "Активно":

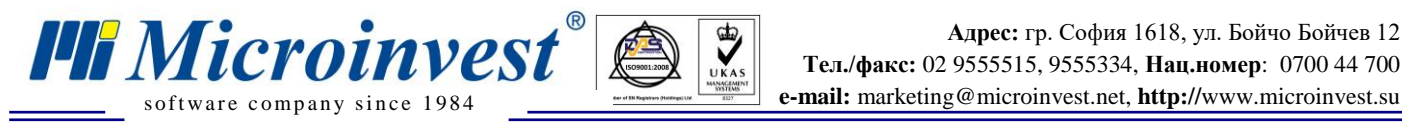

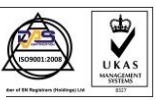

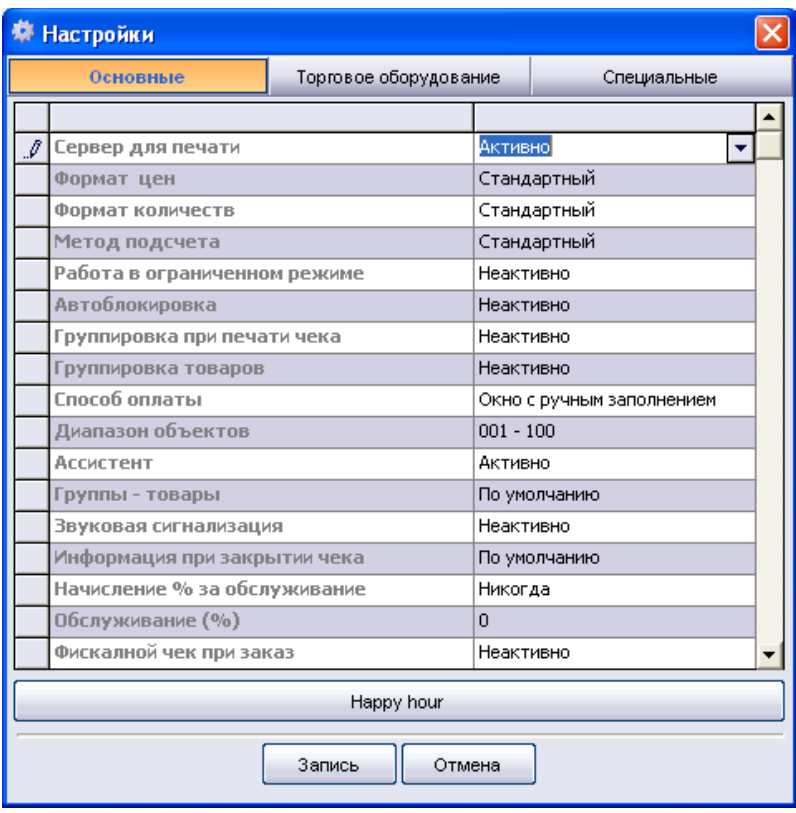

Ваш принтер должен быть настроен как первый кухонный принтер печати вкладышей с кодами для заказа. Если желаете печатать промежуточный вкладыш при каждом заказе посредством Microinvest CyberCafe, выберите "Активно" для "Чек для клиента".

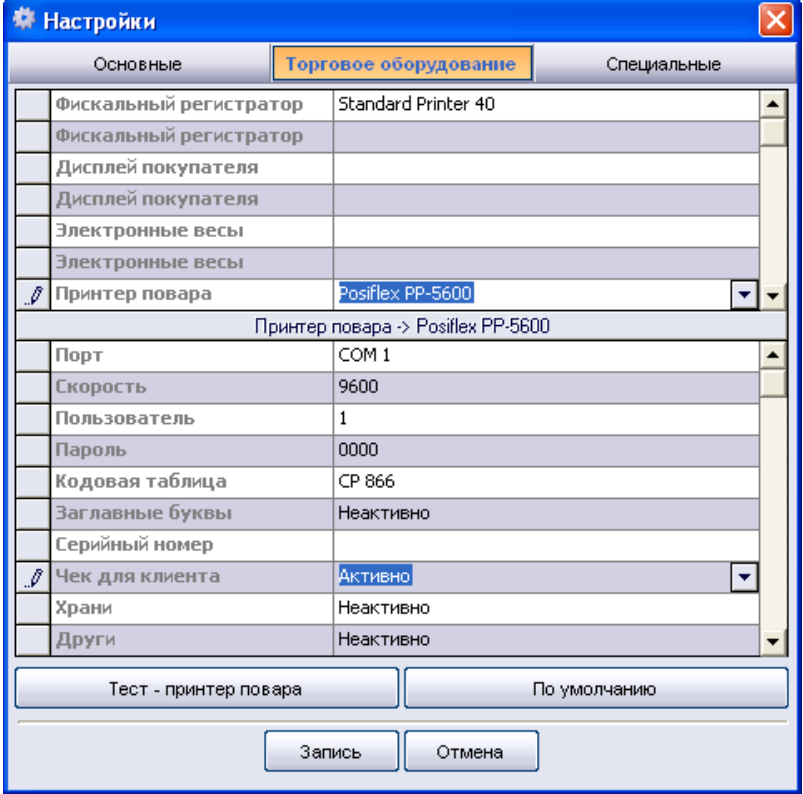

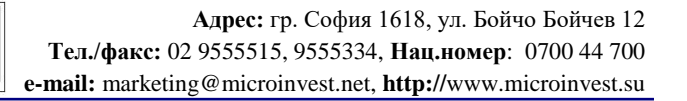

### **VI. Установка и конфигурирование DNS.**

 $\sum_{\text{UKAS}}$ 

<span id="page-16-0"></span>Чтобы веб-сервер (сайт заказов) был доступен по имени (напр. бар), необходимо, чтобы локальная сеть заведения, в котором работает **Microinvest CyberCafe**, имела DNS сервер. Эта услуга может быть добавленна к тому же самому компьютеру, на котором работает IIS. Для этой цели необходимо иметь операционную систему Windows 2003 Server.

### *1. Установка DNS для Windows 2000 / 2003 Server.*

<span id="page-16-1"></span>Все домен-контроллеры могут работать как DNS серверы. Во время их установки можете получить запрос «хотите ли установить и конфигурировать DNS». Если Вы ответили положительно, это значит, что DNS уже установлен, а конфигурация «по умолчанию», настроена автоматически. Нет необходимости повторять установку. Если Вы работаете с сервером, а не с домен-контроллером, или Вы не установли услугу DNS, проделайте следующие шаги для установки:

Нажмите **Пуск** > **Настройки** > **Панель Управления**.

*TH Microinvest* 

В **Панель Управления**, двойным щелчком нажмите **Установка и удаление программ**, после чего **Добавить / удалить компоненты Windows**. Это изменяет вид диалогового окна **Установка и удаление программ**.

Нажмите **Компоненты**, чтобы запустить **Мастер компонентов Windows**, после чего нажмите **Далее** 

В **Компоненты**, нажмите **Сетевые услуги**, после чего **Подробности**.

В **Подкомпоненты сетевых услуг (Subcomponents Of Networking Services)**, выберите поле для отметки **Система доменных имен (Domain Name System)** (DNS).

Нажмите **ОК**, после чего **Далее**. Если необходимо, введите полный путь для доступа до дистрибуционных файлов Windows 2000 и нажмите **Продолжить (Continue)**, после чего услуга DNS будет автоматически запускаться каждый раз, когда рестартируется сервер. Если она не запускается, необходимо сделать это вручную.

### *2. Конфигурирoвание DNS для Windows 2000 / 2003 Server.*

<span id="page-16-2"></span>Каждый домен должен иметь основной DNS сервер. Этот сервер может быть интегрированным с **Active Directory** или действовать как стандартный основной сервер. Основные серверы должны иметь зоны прямого преобразования (forward lookup zones) и зоны обратного преобразования (reverselookup zones). Прямое преобразование используется для преобразовании имен доменов в IP адреса, а обратное преобразование - для аутентикации DNS заказов, преобразовывая IP адреса в имена доменов или хостов.

После устанавливания услуги DNS Server на сервере, можете конфигурировать основной сервер, соблюдая следующие шаги:

1. Запустите консоль DNS. Нажмите на меню **Start**, выберите **Programs**, выберите **Administrative Tools (Common),** после чего селектируйте DNS. Это действие ведет к открытию консоли DNS.

Вы можете использовать консоль DNS, чтобы управлять DNS серверы в сети. Также можете использовать узел **Services And Applications** в **Computer Management.** Зайдите в узел, после чего нажмите на DNS.

2. Если сервер, который Вы желаете конфигурировать, не присутствует в древовидной структуре, необходимо подключиться к нему. В древовидной структуре, нажмите правой кнопкой мыши на DNS и выберите **Connect То Computer.** Сделайте одно из следующих двух действий:

Если Вы хотите связаться с локальным сервером, выберите **This Computer** и нажмите **ОК.** Если Вы хотите связаться с удаленным сервером, выберите **Тhе Following Computer** и введите имя сервера или его IP адрес. Нажмите **ОК.**

 $\bigotimes_{\mathsf{UKAS}}$ 

3. В консоли DNS, в древовидной структуре должен показаться элемент, соответствующий DNS серверу. Щелкните правой кнопкой мыши на него и из выпадающего меню выберите **New Zone.** Это действие запускает советник **New Zone Wizard.** Нажмите **Next.**

4. Сейчас Вы можете выбрать тип зоны. Если конфигурируете интегрированный в **Active Directory** основной сервер, выберите **Primary zone** и поставьте галочку в **Store the zone in Active Directory**. Нажмите **Next.**

5. Выберите куда репликировать информацию и нажмите **Next.**

6. Выберите **Forward Lookup Zone** и нажмите **Next.**

**PH** Microinvest®

7. Введите полное DNS имя зоны. Оно дложно помагать Вам определять как сервер или зона вписываются в DNS йерархию дoмeнa. Например, если создаете основной сервер для домена microsoft.com, Вы должны ввести microsoft.com как имя зоны.

8. В области **Dynamic Update** выберите первую возможность для обновления информации.

9. Нажмите **Next**, после чего **Finish**, чтобы завершить процедуру. Новая зoна добавляется к серверу, и первоначальные DNS записи создаются автоматически.

10. Один DNS сервер может обеспечивать услуги для множества доменов. Если Вы имеете множество родительских доменов, как microsoft.com и msn.com, можете повторить пpoцедуру, чтобы конфигурировать другие зоны прямого преобразования. Необходимо также конфигурировать и зоны обратного преобразования .

### *3. Конфигурирование зон обратного преобразования.*

<span id="page-17-0"></span>Прямое преобразование (forward 1ookup) используется для преобразования имен доменов в IP адреса, а обратное преобразование (reverse 1ookup) - для преобразования IP адресов в имена доменов. Каждый сегмент вашей сети должен иметь зону обратного преобразования . Например, если Вы имеете подсети 192.168.10.0, 192.168.11.0 и 192.168.12.0, Вам необходимо иметь три зоны обратного преобразования .

Стандартная конвенция для наименования зон обратного преобразования требует ввести сетевой идентификатор в обратном порядке, после чего использовать наставку in-Добавитьr.arpa. В предыдущем примере Вы имеете зоны обратного преобразования с именами 10. 168. 192.in-addr.arpa, 11.168.192.in-addr.arpa и 12. 168. 192.in-addr.arpa. Записи в зоне обратного преобразования должны быть в синхроне с зоной прямого преобразования . Если зоны несинхронизированны, то аутентикация домена может провалиться.

Можете создавать зоны для обратного преобразования следующим путем:

Вышеуказанным способом запустите консоль DNS и подключитесь к серверу, который Вы желаете конфигурировать.

Выберите правой кнопкой мыши **Reverse Lookup Zone** и выберите **New Zone.** Нажмите **Next.**

Селектируйте **Primary zone** и поставьте галочку в **Store the zone in Active Directory.** Нажмите **Next.**

Выберите где реплицировать информацию (To all domain control in…) и нажмите **Next.**

Введите идентификатор сети для зоны обратного преобразования. Стоимости, которые вводите, определяют имя для зоны по умолчанию (192.168.10).

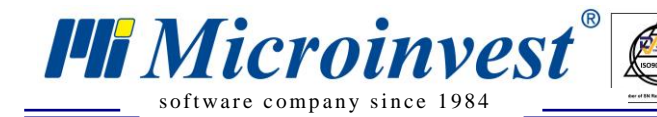

**Совет**: Если имеете множество подсетей в пределах одной сети, как например, 192.168.10 и 192.168.11, как имя зоны введите только ту часть, которая идентифицирует сеть. Таким способом используете 168.192.in-addr.arpa, оставляя DNS консоли создавать необходимые зоны подсетей, когда это необходимо.

 $\sum_{\text{UKAS}}$ 

Нажмите **Next**, после чего **Finish**

После настройки зон обратного преобразования , необходимо убедиться, что делегирование полномочий для зоны осуществленно правильно. Свяжитесь с департаментом по информационным услугам или с Вашим поставщиком интернет-услуг, чтобы убедиться, что зоны зарегистрированны в родительском домене.

### *4. Создание дочерних дoменов в пределах зоны.*

<span id="page-18-0"></span>Исользуя консоль DNS, можете создавать дочерние домены в пределах данной зоны. Например, если Вы создали основную зону microsoft.com, можете создать поддомены hr.microsoft.com и mis.microsoft.com в зоне. Можете создавать дочерние домены, следующим способом:

В консоли DNS, расширьте папку **Forward Lookup Zones** для сервера, с которым Вы желаете работать.

Щелкните правой кнопкой на элемент, соответствующий родительскому домену, и из выпадающего меню выберите **New Domain.**

Введите имя нового домена и нажмите **ОК**. Для hr.microsoft.com необходимо ввести hr, а для mis.microsoft.com - mis.

### *5. Создание дочерних дoменов в oтдельных зонах*

<span id="page-18-1"></span>При увеличении организации будет необходимо организовать пространство имен DNS в отдельных зонах. Для основного оффиса компании можете иметь зону для родительского домена microsoft.com. Для филиалов можете использовать зоны для каждого оффиса, как memphis.microsoft.com, newyork.microsoft.com и la.microsoft.com.

Можете создавать дочерние домены в отдельных зонах следующим способом:

1. Установите DNS сервер на каждом дочернем домене, после чего создайте необходимые для них зоны прямого и обратного преобразования , (см. "**Установка DNS серверов"**.)

2. С полномоченого (authoritative) DNS сервера для родительского домена делегируйте полномочия каждому дочерному домену. Делегирование полномочий позволяет дочерним доменам преобразовать и отвечать на DNS заказы с компьютеров внутри и вне локальной подсети.

Чтобы делегировать полномочия данному дочерному домену, выполните следующие шаги:

1. В консоли DNS, расширьте папку **Forward Lookup Zones** сервера, с которым желаете работать.

2. Нажмите правой кнопкой мыши на элемент, соответствующий родительскому домену, и из выпадающего меню выберите **New Delegation.** Это действие запускает **New Delegation Wizard.**

3. Введите имя дочернего домена и нажмите **Next**. Имя, которое вводите, актуализирует стоимость поля **Fully Qualified Domain Name.**

4. Нажмите **Add**.

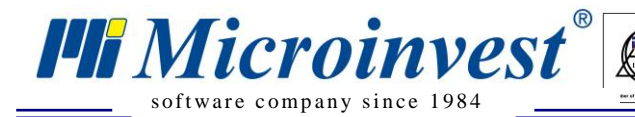

5. В поле **Server Name,** введите полное хост имя DNS сервера для дочерного домена.

6. В поле **IP адрес**, введите основной IP адрес сервера. Нажмите **Add**. Повторите данную процедуру, чтобы указать дополнительный IP адрес для сервера. Порядок элементов определяет какой IP адрес будет использоваться первым. Если необходимо, поменяйте порядок, используя кнопки **Up** и **Down.**

 $\sum_{\text{UKAS}}$ 

Совет: Если знаете имя данного сервера, но не знаете его IР адрес, введите имя в пoле **Server Name,** и нажмите **Resolve**. Если возмoжнo, IP адрес вводится в пoле **IP адрес**. Добавьте сервер, нажав **Add**.

7. Нажмите **OK** и повторите шаги 3 -5, чтобы указать другие полномочные DNS серверы как дочерние домены.

<span id="page-19-0"></span>8. Нажмите **Next**, после чего **Finish**, для завершения процедуры.

#### *6. Удаление дoмена или подсети*

Удаление домена или пoдсети из DNS сервера окончательно. Чтобы удалить дoмен или пoдсеть, следуйте следующим инструкциям:

В консоли DNS нажмите правой кнопкой мыши на элемент, соответствующий домену или подсети.

Из выпадающего меню выберите **Delete** и подтвердите, нажав **ОК**.

**Замечание:** На стандартном основном или второстепенном сервере, удаление домена или подсети приводит к удалению всех DNS записей в зоновом файле. Сам файл не удаляется. Вы убедитесь, что действительный зоновый файл остается в директории SystemRoot%/SystemЗ21Dns, и можете удалить его при желании.

### *7. Управление DNS записями*

<span id="page-19-1"></span>После того, как Вы создали необходимые зоновые файлы, Вы можете добавлять записи к зонам.

Компьютеры, к которым будет осуществляться доступ из **Active Directory** и DNS доменов, должны иметь DNS записи. Не смотря на то, что существует множество разнообразных типовых DNS записей, большая часть из них обычно не используется. Здесь рассмотрим основные типовые записи:

**А (Address):** Сопоставляет имя хоста с IP адресом. Когда компьютер имеет множество адаптерных карт или IP адресов (или оба), ему необходимо иметь множество адресных записей.

**CNAME (Canonical Name)** Задает псевдоним хост имени. Например, запись zeta.microsoft.com может иметь псевдоним www.microsoft.com.

**MX (Mail Exchange)** Определяет сервер обмена почты для домена. Эти записи позволяют доставить почту на конкретные почтовые серверы в домене.

**NS (Name Server)** Определите сервер имен в домене. Это дает возможность для DNS заявок в различных зонах. Каждый основной и второстепенный сервер имен должен быть обявлен посредством такой записи.

**PTR (Pointer)** Создает указатель, который сопоставляет IP адрес с именем хоста для обратного преобразования.

**SOA (Start ОС Authority)** Объявляет хост сервером с основными полномочиями для зоны и лучшим источником DNS информации для зоны. Каждый зоновой файл должен иметь SOA запись (создается автоматически, когда добавите зону).

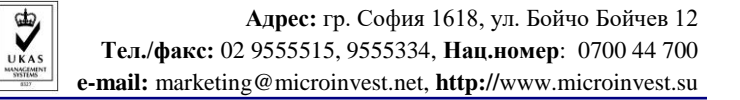

### *8. Добавление типовых записей - адрес и указатель.*

<span id="page-20-0"></span>Запись "А" сопоставляет имя хоста с IP адресом, а запись "PTR" создает указатель к хосту, который используется при обратном преобразовании. Можете создавать типовые записи адрес и указатель одновременно или по отдельному.

Можете создать новый хост с типовыми записями А и PTR, следующим образом:

В консоли DNS, расширьте папку **Forward Lookup Zones** на сервере, с которым Вы желаете работать.

Нажмите правой конопкой мыши на домен, который будете актуализировать, и из выпадающего меню выберите **New Host.** Это открывает диалоговое окно.

Введите имя и IP адрес компьютера.

**FII Microinvest** 

Селектируйте поле **Create Associated Pointer (PTR) Record.**

Нажмите ОК. Замечание: Можете создавать PTR записи только если существует соответствующая зона о6ратного преобразования. Можете создать данный файл, следуя инструкциям в пункте **"Конфигурирование зон обратного преобразования"**

<span id="page-20-1"></span>Нажмите **Add Host.** Если необходимо, повторите, чтобы добавить другие хосты. Нажмите **Done,** когда Вы готовы.

#### *9. Последующее добавление PTR записи*

Если необходимо добавить PTR запись на позднейшем этапе, сделайте так:

В консоли DNS расширьте папку **Forward Lookup Zones** на сервере, с которым Вы желаете работать.

Нажмите правой конопкой мыши на подсеть, которую будете актуализировать, и из выпадающего меню выберите **New Pointer**. Это открывает диалоговое окно.

<span id="page-20-2"></span>Введите IP номер хоста и конкретное доменовое имя компьютера. Нажмите **ОК**.

### *10. Добавление DNS псевдoнимов посредством CNAME записей*

При помощи CNAME записей можете задавать псевдонимы данному хосту. Псевдонимы позволяют одному хост-компьютеру появляться как множество хocтов. Например, хост gamma.microsoft.com может быть конфигурирован появвляться как www.microsoft.com и ftp.microsoft.com.

Чтобы создать CNAME запись, сделайте так:

1. В консоли DNS, расширьте папку **Forward Lookup Zones** на сервере, с которым Вы желаете работать.

2. Нажмите правой конопкой мыши на домен, который будете актуализировать, и из выпадающего меню выберите **New Alias**. Это открывает диалоговое окно.

3. Введите псевдоним в пoле **Alias Name.** Псевдoним представляет хост имя, составленное из единичной части, например www или ftp.

4. В поле **Fully Qualified Name For Target Host,** введите полнoе хост имя компьютера, для которого изпользуется псевдоним.

5. Нажмите **ОК**.

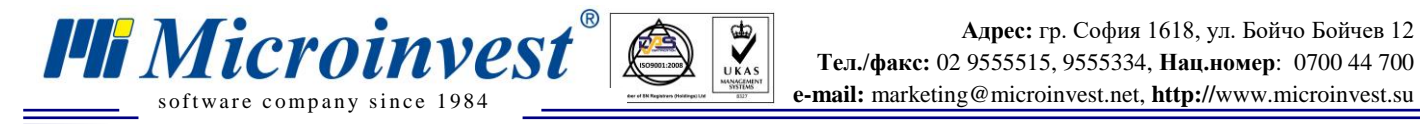

### *11. Добавление серверов имен*

<span id="page-21-0"></span>Типовые записи "NS" (Name Server) oпpeделяют серверы имен домена. Каждый основной и второстепенный сервер имен должен быть обявлен таким посредством записи. Если Вы используете второстепенные услуги для имен от поставщика интернет услуг, убедитесь, что добавляете подходящие NS записи.

 $\sum_{\text{UKAS}}$ 

Чтобы создать типовую запись "Name Server", сделайте следующее:

В консоли DNS, расширьте папку **Forward Lookup Zones** на сервере, с которым Вы желаете работать.

Укажите DNS записи для домена, селектируя в консольном древе папку домена.

На правой панеле нажмите правой кнопкой мыши на существующую NS запись, после чего выберите Properties. Это открывает диалоговое окно **Properties** домена с селектированной страницей **Name Servers,**

#### Нажмите **Add**.

В поле **Server Name** введите полностью определенное имя хоста DNS сервера, которое добавляете.

В поле IP адрес, введите основной IP адрес сервера. Нажмите **Add**. Повторите данную процедуру, чтобы задать дополнительные IP адреса сервера. Порядок элементов определяет, какой IP адрес будет использоваться первым. Если необходимо, поменяйте порядок, используя кнопки **Up** и **Down**.

<span id="page-21-1"></span>Нажмите **ОК**. Повторите шаги 5 -7, чтобы указать другие DNS серверы для домена.

### *12. Установка Tomato 1.27 на роутер Linksys WRT54GL*

Для переустановки программного обеспечения роутера (firmware), пожалуйста, обратитесь к: **<http://www.polarcloud.com/tomato>**

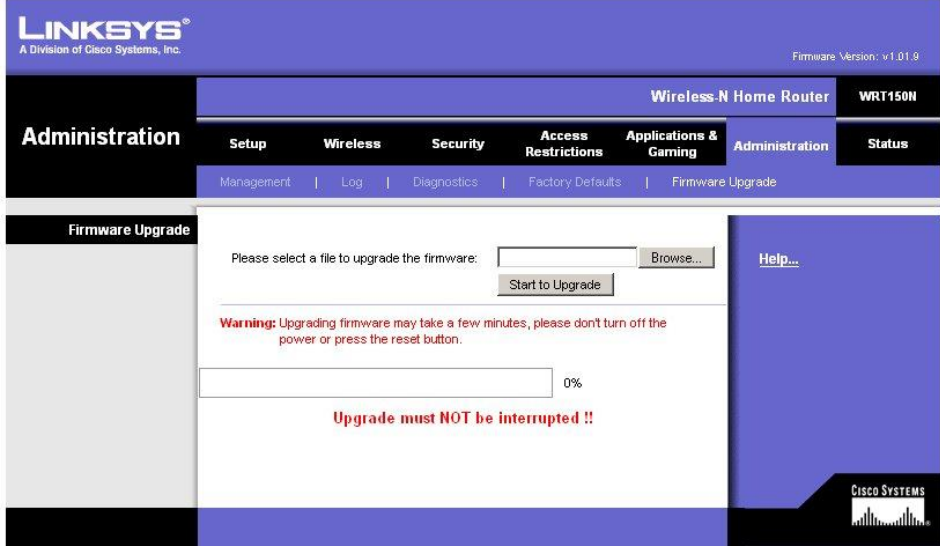

Пожалуйста, соблюдайте инструкции по установке, потому что процесс необратимый. Апгрейд операционной системы роутера должен проводиться только специалистом! МЫ НЕ НЕСЕМ ОТВЕТСТВЕННОСТЬ за любые уроны, причиненные вашему роутеру во время или вследствие апгрейда программного обеспечения.

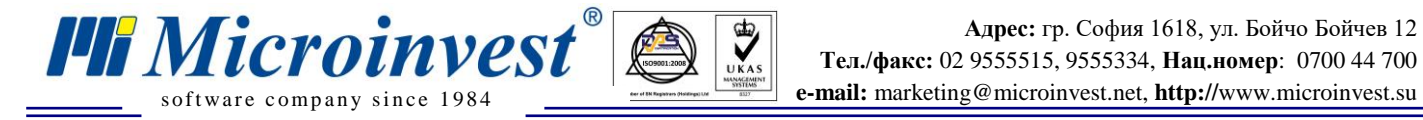

### *13. Настройка DNS услуги для Tomato v. 1.27.*

<span id="page-22-0"></span>Tomato - специализированная оперционная система (ОС) для роутеров, базированная на Linux (рис. 18).После подходящего конфигурирования она может работать как DNS сервер. Возможно использование и более старых версий до 1.23 включительно.

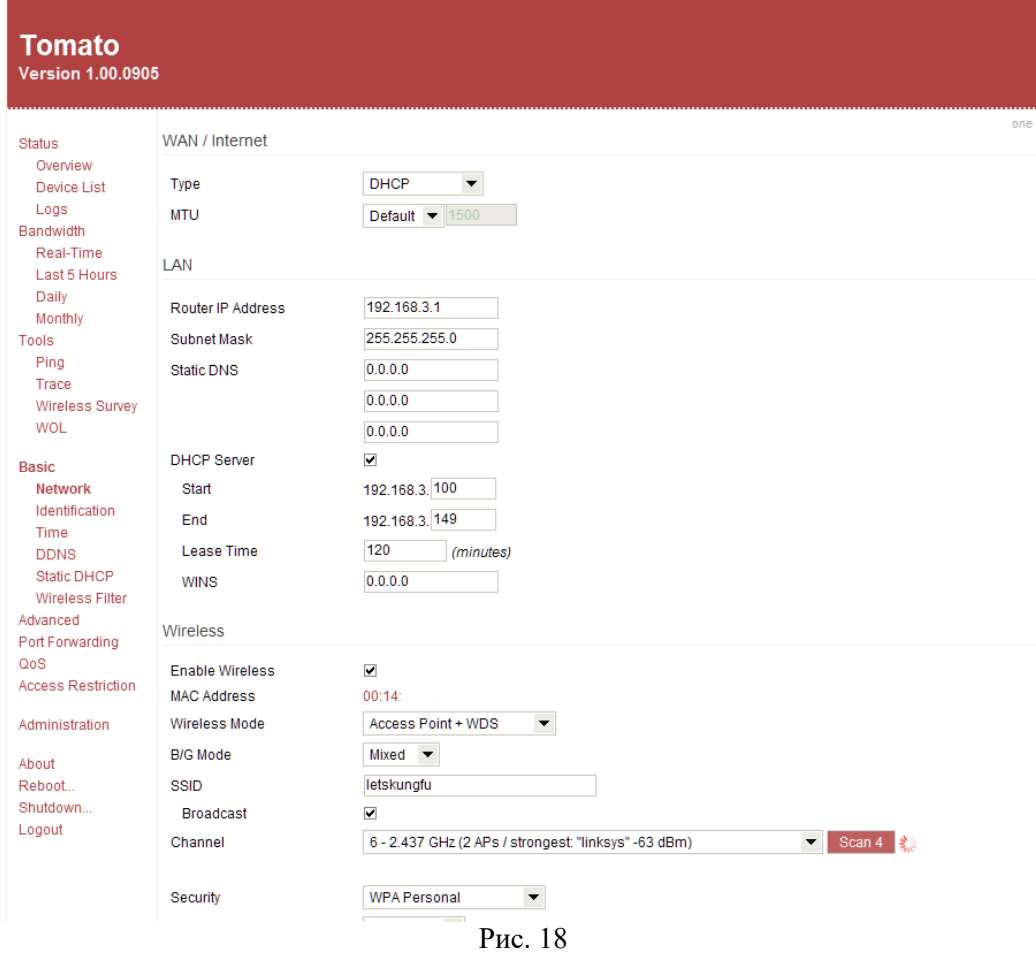

Настройка DNS показанна на рис. 19. Комады следующие: local-ttl=1 Address=/bar/192.168.0.8

**Примечание**: 192.168.0.8 IP адрес компьютера с работающей DNS услугой.

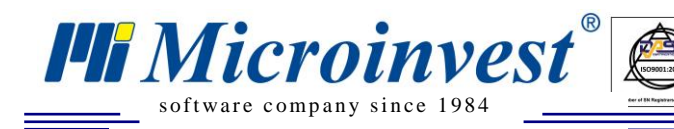

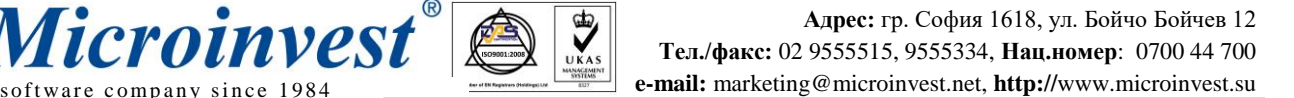

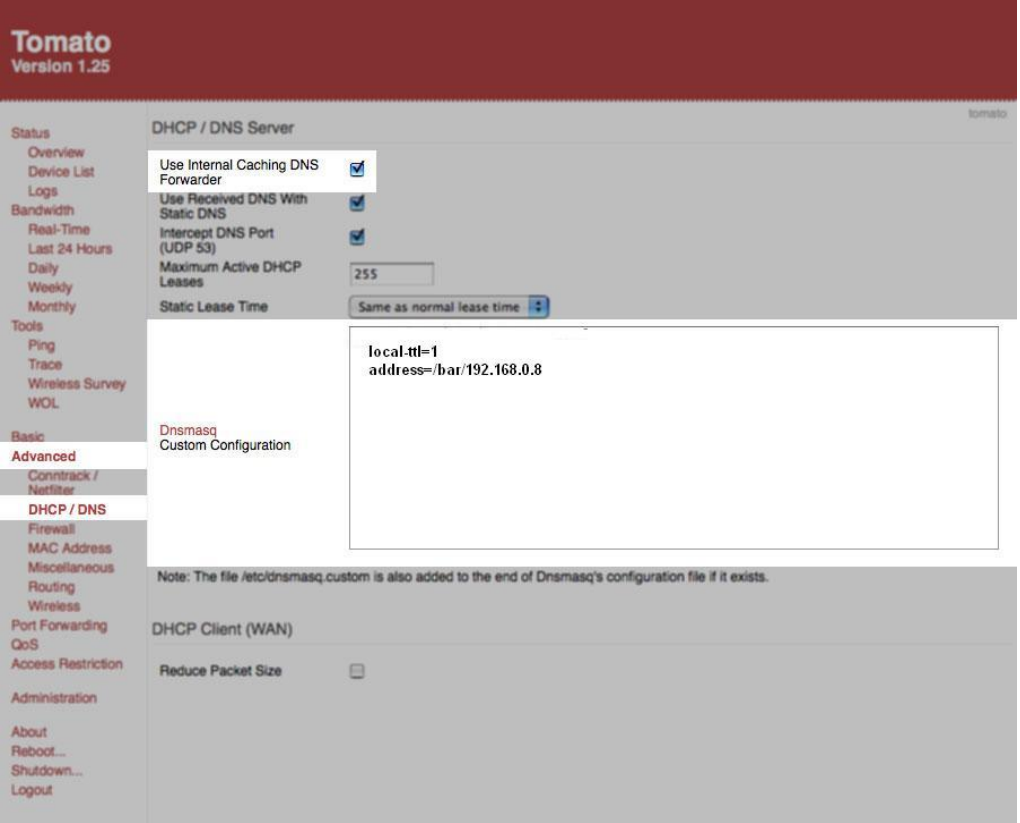

 $\sum_{\text{UKAS}}$ 

Рис. 19

#### *14. Установка локальной сети.*

<span id="page-23-0"></span>Для цели необходим беспроводный роутер. Рекомендуем использовать Linksys WRT54GL (рис. 20), потому что он позволяет aпгрейд операционной системы с Tomato, которая поддерживает DNS услуги. Это обязательное аппаратное требование для Windows XP базированного веб сервера! На рис.21 показана ОС по умолчанию для данного типа роутеров (с которой они распространяются)! Данные роутеры имеют набор настроек для правильной работы системы, которые могут отсутствовать в других моделях роутеров! Роутер необходимо настроить как DHCP сервер для автоматической раздачи TCP/IP настроек для всех устройств в локальной сети (рис. 21). Небходимо задать статический DNS сервер для локальной сети, посредством IP (рис.21)

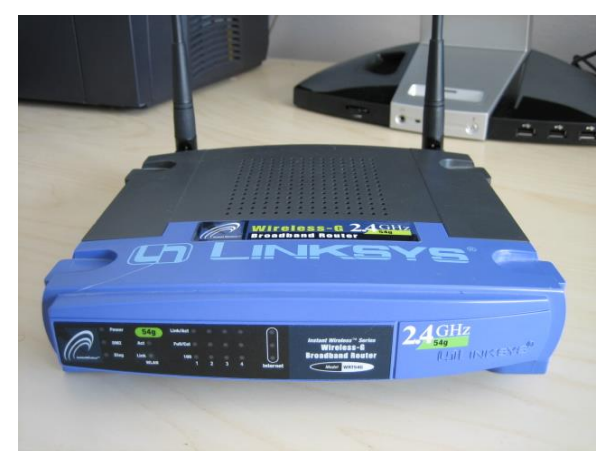

Рис. 20

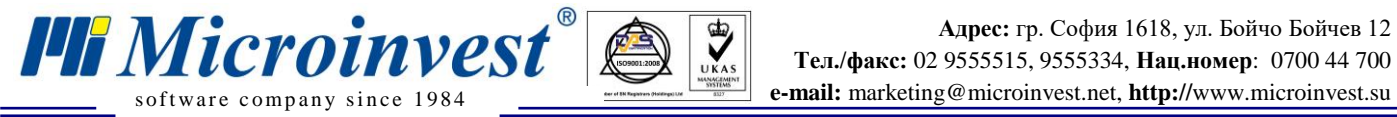

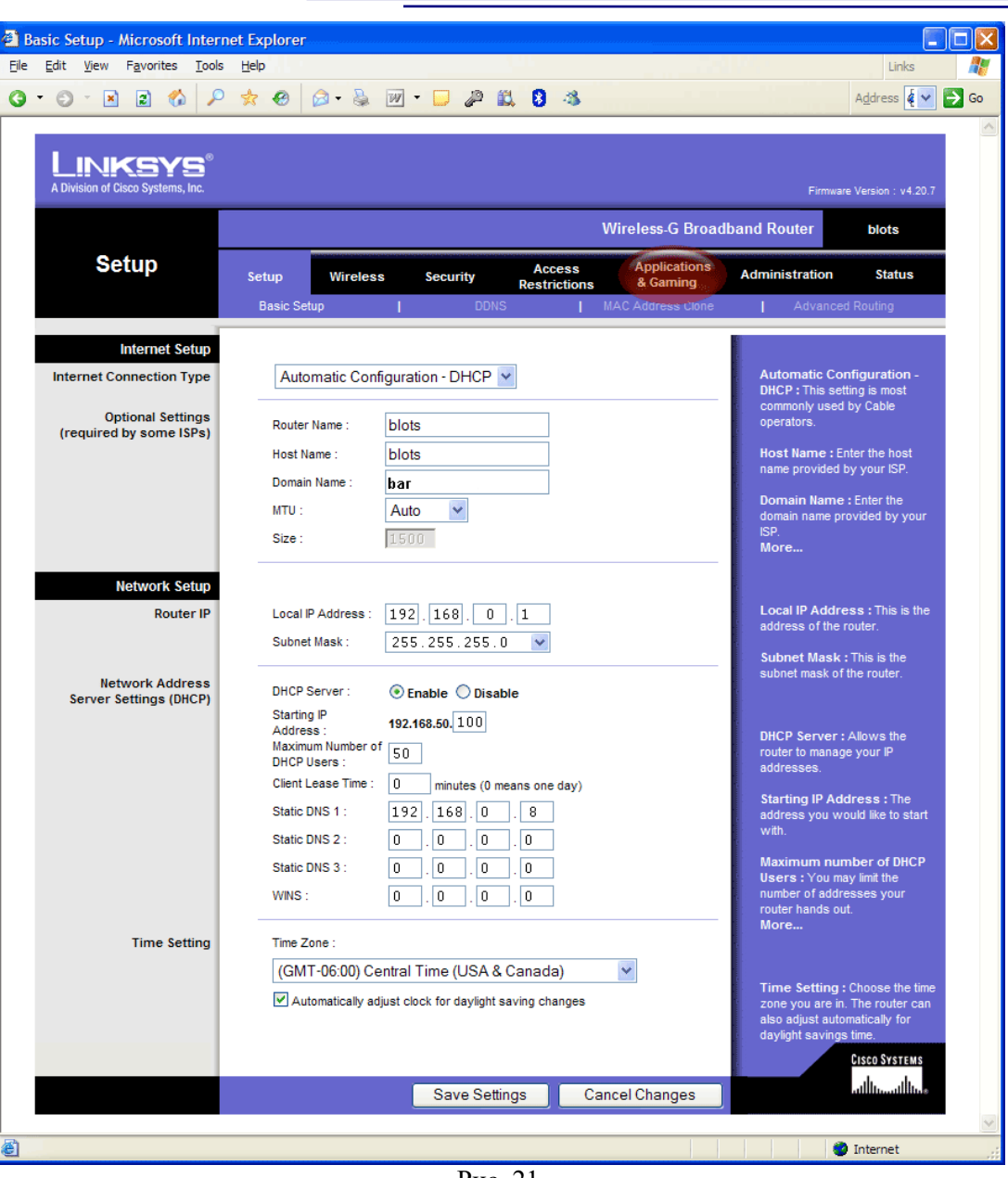

Рис. 21

Поле **Static DNS 1:** указывает IP сервера для DNS услуги. При этих настройках все устройства, связанные в сети,будут иметь IP выше чем 192.168.0.100. Максимальное колличество устройств - 50.

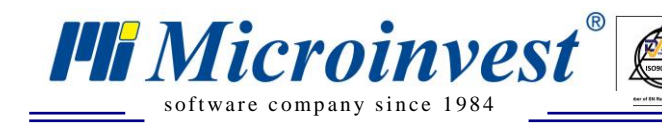

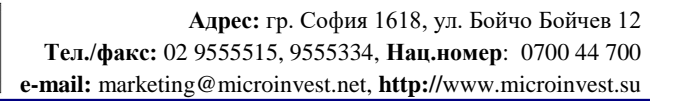

### VII. Примечания читателя

 $\frac{1}{\sqrt{\frac{1}{1}}\sqrt{\frac{1}{1}}\sqrt{\frac{1}{1}}}}$ 

<span id="page-25-0"></span>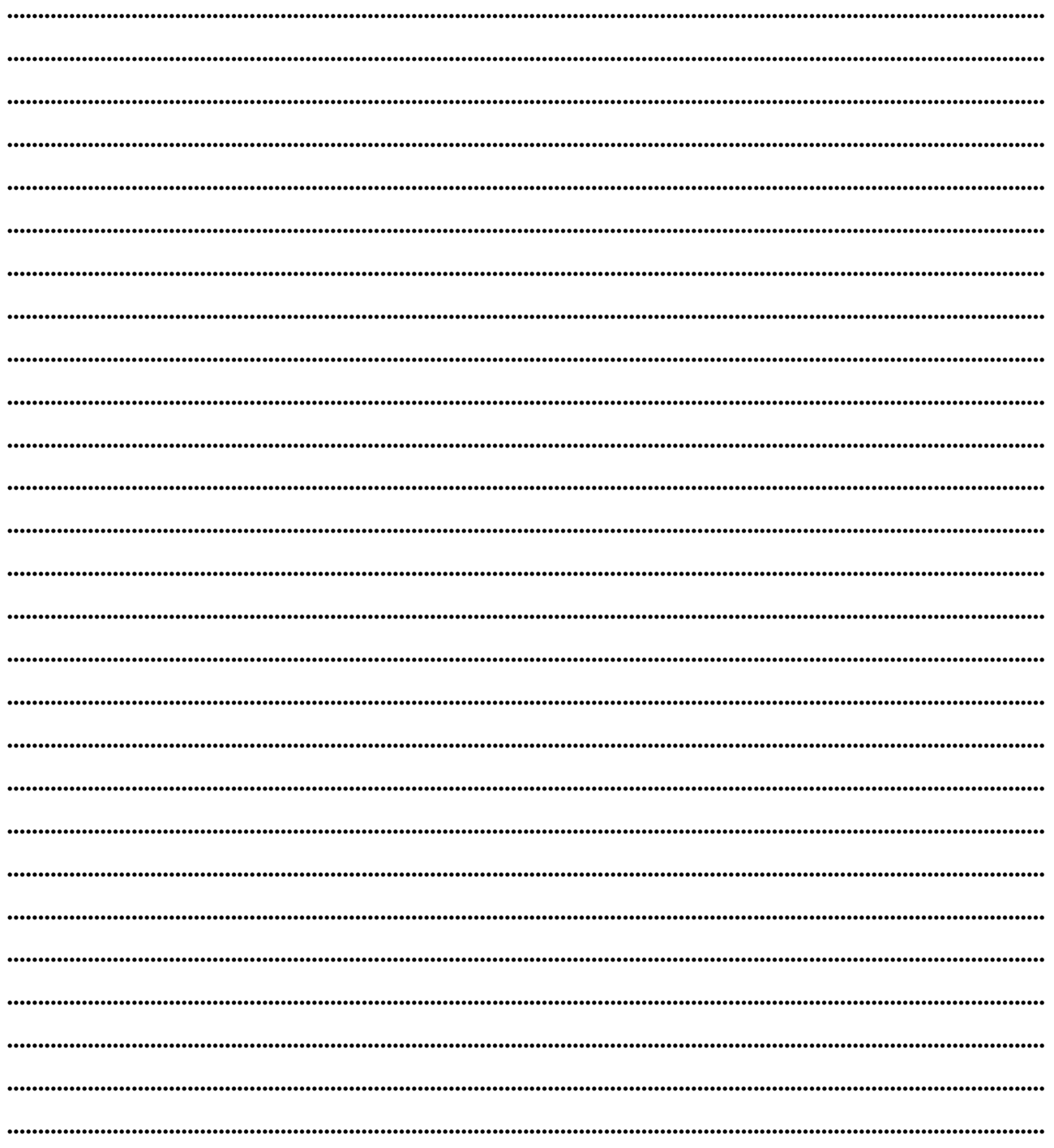

Mücroünvest

Болгария, 1632 София ул. Бойчо Бойчев 12 Телефоны: (00 359) 2 955-55-15, 2 955-53-34 e-mail: marketing@microinvest.net База знаний **Форум Microinvest** © Microinvest, 2018r.

www.microinvest.su